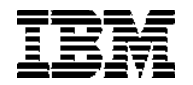

DB2 QMF Visionary دنيل البدء الخاص ببرنامج

GB20-2226-00

#### ملحوظة:

قبل استخدام هذه المعلومات والمنتج الخاص بها، تأكد من قراءة المعلومات العامة تحت "ملاحظات "

الطبعة الثانية (أبريل ٢٠٠٤)

نتطبق هذه الطبعة على IBM DB2 QMF for Windows و IBM DB2 QMF for WebSphere، النسخة ٨، الاصدار ١. الذي يعد خاصية لطبعةٌ QMF الموزعة، النسخةُ 5724-E86 ، وخاصية لعائلة QMF بالنسخة ٨,١ الى DB2 Server for z/OS ولكل الاصدار ات والتعديلات التالية ما لم يتم الآشار ة الى خلاف ذلك بالطبعات الجديدة.

@ حقوق النشر لشركة IBM، 2004. كل الحقوق محفوظة.

# فائمسة المحتويسات

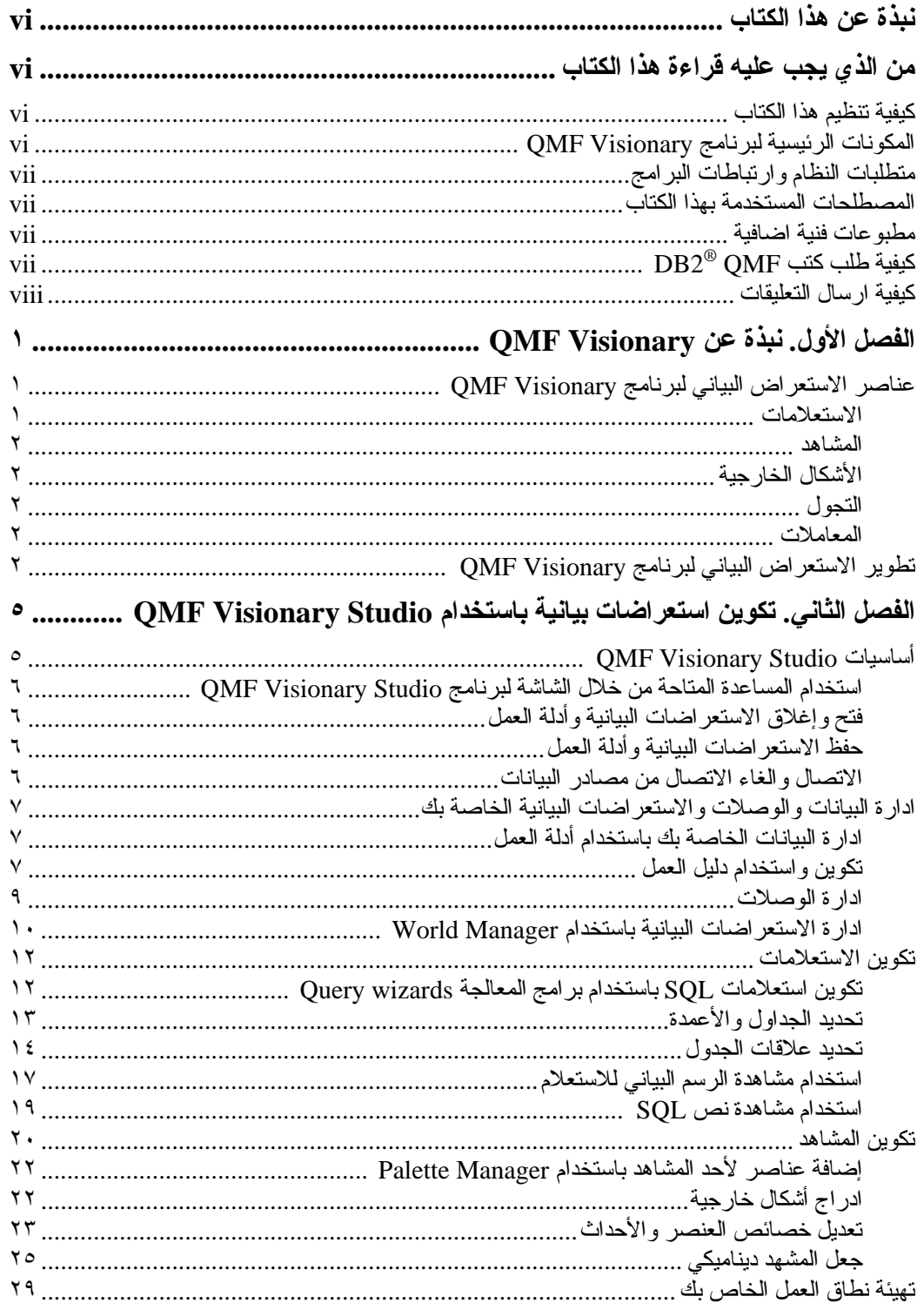

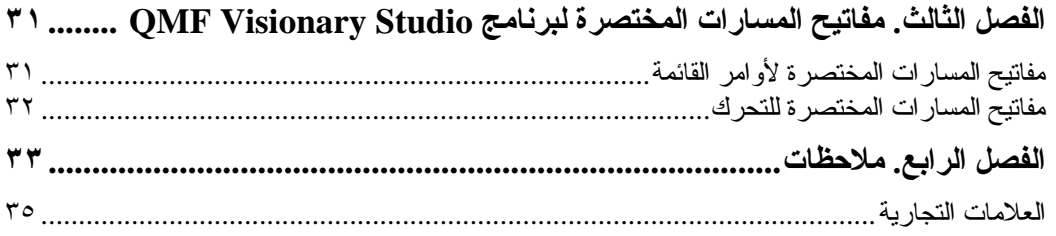

v

### نبذة عن هذا الكتاب

يلخص هذا الكتاب مفاهيم QMF™ Visionary الأساسية ويتيح الإجر اءات ولقطات الشاشة الخاصة بمهام تطوير OMF Visionary الشائعة وكشف بمفاتيح اختصار لوحة المفاتيح.

### من الذي بجب عليه قر اءة هذا الكتاب

هذا الكتاب مخصص لمطور ي الاستعر اض البياني لبر نامج OMF Visionary.

### كبفية تنظيم هذا الكتاب

يتضمن هذا الكتاب الفصول التالية:

- الفصل الأول، "نبذة عن QMF Visionary"، يقدم نبذة مختصر ة عن مباديء QMF Visionary وتلخيص لتطوير الاستعراض البياني لبرنامج QMF Visionary.
- الفصل الثاني، "تكوين استعر اضات بيانية باستخدام OMF Visionary Studio"، يقدم الإجراءات  $\bullet$ الخاصة بتكوين الاستعر اضـات البيانية لبرنـامج QMF Visionary ولقطـات الشاشة التي تصف .QMF Visionary Studio
- الفصل الثالث، "مفاتيح المسار ات المختصر ة لبر نامج OMF Visionary Studio"، يقدم كشف بمفاتيح المسارات المختصرة لأوامر قائمة QMF Visionary Studio وكشف بمفاتيح المسارات المختصرة للتحرك بواجهة تعامل Visionary Studio.

### المكونات الرئيسية لبرنامج OMF Visionary

QMF Visionary هو مجموعة من البرامج تسمح لك بتكوين ونشر ومشاهدة التطبيقات الديناميكة والمحددة بو اسطة البيانات التي تقوم بدمج البيانات التي تم هيكلتها أو لم يتم هيكلتها في عرض مرئي للمعلومات. تسمى هذه التطبيقات "الاستعر اضـات البيانية لبرنـامج QMF Visionary" و هي تـحتو ي علـى مشـاهد بيانية للنص والبيانيات والمخططات والمحتويات الأخرى التي يمكن تخزينها بقاعدة بيآنات أو أكثر .

نقدم مجموعة منتجات OMF Visionary التطبيق التالي:

- OMF Visionary Studio. بيئة تشغيل التطوير لتكوين الاستعر اضات البيانية.  $\bullet$
- QMF Visionary WorldView. هو التطبيق المستخدم لمشاهدة الاستعر اضات البيانية التي تم  $\bullet$ نشر ها.

- بالنسبة للاستعر اضات البيانية التي تم نشر ها ببيئة تشغيل الوحدة التابعة/وحدة الخدمة، فهي تقوم بالاتصال بوحدة خدمة قاعدة البيانات من خلال ODBC أو OMF أو كلاهما.

- بالنسبة للاستعر اضات البيانية التي تم نشر ها لشبكة الانتر نت، فهي تتعامل كبر نامج للتصفح.

### متطلبات النظام وارتباطات البرامج

يحتوي الملف ReadMe file على كشف كامل بمتطلبات النظام وارتباطات البر امج وارتباطات وحدة خدمة قاعدة البيانات.

نتوقف متطلبات النظام وارتباطات البرامج على مجموعة برامج QMF Visionary.

### المصطلحات المستخدمة بهذا الكتاب

بستخدم هذا الكتابة المصطلحات المظهر ة التالبة:

- ع**ريض** يشير الى تحكمات واجهة تعامل المستخدم مثل أسماء المجالات أو الشار ات أو اختيار ات القائمة.  $\bullet$
- أحرادي المسافية يشير الى رسائل النظام، صيغة الأمر ، أمثلة للنص الذي نقوم بادخاله كما يظهر .  $\bullet$
- *مائل* يشير الى المتغير ات التي يجب أن نقوم باستبدالها بأحد القيم. وتستخدم أيضـا للاشـار ة لعناوين الكتاب ولاظهار الكلمات التي لمها دلالة.

### مطبو عات فنية اضافية

يتم اتاحة المطبوعات الفنية لبرنامج QMF Visionary بنسق مختلفة:

• المطبوعات الفنية. تتضمن فئة المطبوعات الفنية لبرنامج QMF Visionary الوثائق التالية، بالإضافة الى هذا الكتاب:

DB2 OMF Visionary Developer's Guide -

DB2 QMF Visionary Getting Started Guide -

DB2 QMF Visionary Studio Quick Reference -

- DB2 QMF Visionary Tutorial. يكون هذا البرنامج التعليمي متاح من قائمة المساعدة لبرنامج  $\bullet$ .Visionary Studio
- المساعدة المتاحة من خلال الشاشة. تتيح هذه الامكانية مساعدة عامة ومساعدة يتم عرضها وفقا للسياق.
	- ملف ReadMe file. يوجد هذا الملف بالدليل الذي تم تركيب المنتج به.  $\bullet$

قم بفحص هذا لملف لاحتوائه على معلومات هامة فيما يتعلق بالتطبيق وموضوعات الأداء.

# $\mathrm{DB2}^\circledR$   $\mathrm{QMF}$  خيفية طلب كتب

لطلب نسخ مطبوعة، اتصل بممثل شركة IBM أو قم بزيارة IBM Publications Center بشبكة الانترنت

http://www.elink.ibmlink.ibm.com/applications/public/applications publications/cgibin/pbi.cgi/. أَوْ يمكنك الاتصال برقم 2755-879-300-1 بِالولايات المتحدة أو أي من أقاليمها.

### كبفية ار سال التعليقات

تساعدك معلوماتك المرجعية في تقديم معلومات أكثر دقة وذات جودة عالية .إذا كان لديك أية تعليقات عن هذا الكتاب، ارجع الى http://www.ibm.com/software/data/qmf/support.html، ثم اضغط على معلومات مرجعية.

### الفصل الأول. نبذة عن OMF Visionary

يقدم هذا الفصل نبذة مختصر ة عن مباديء QMF Visionary وتلخيص لتطوير الاستعر اض البياني لبر نامج .QMF Visionary

في هذا الفصل:

- عناصر الاستعر اض البياني لبرنامج QMF Visionary
- تطوير الاستعراض البياني لبرنامج QMF Visionary

نتيح لك مجمو عة منتجات QMF Visionary امكانية تكوين ونشر أحد التطبيقات، يسمى *الاستعر اض البياني* لبر نامج QMF Visionary، الذي يقوم بعر ض البيانات دينامكيا . الاستعر اض البياني لبر نامج OMF Visionary يعتبر سلسلة من الصفحات (المشاهد) التي تعرض بيانات العمل الخاصة بك في مخططات ورسوم بيانية. وأثناء قيام المستخدم النهائي بالتجول من مشهد الى أخر ، يمكن أن تتغير شاشات البيانات طبقا للسياق و مدخلات المستخدم.

يمكن أن تقوم الاستعر اضات البيانية لبر نامج QMF Visionary بعر ض بيانات من قو اعد البيانات العلاقية .

لتطوير الاستعراض البياني لبرنامج QMF Visionary، يجب أن يتوافر لديك:

- حاسب يقوم بتشغيل أحد أنظمة تشغيل Microsoft Windows المعروضة في *العلف ReadMe* file.
	- **QMF Visionary Studio** •
	- ODBC أو OMF for Windows  $\bullet$ 
		- وحدة خدمة قاعدة بيانات علاقية

لنشر الاستعر اض البياني لبر نامج QMF Visionary في الهيكل التنظيمي للوحدة التابعة/وحدة الخدمة، يجب أن يتوافر لديك QMF Visionary Studio أو QMF for Windows ووصلة قاعدة بيانات مناسبة بكل حاسب للوحدة التابعة. يمكنك تركيب الملف (world project file (.vis بكل حاسب للوحدة التابعة أو بقرص تشغبل محدد بشبكة الاتصبالات

### عناصر الاستعراض البياني لبرنامج QMF Visionary

تتضمن العناصر الأساسية للاستعراض البياني لبرنامج OMF Visionary كل من الاستعلامات، المشاهد، الأشكال الخارجية، التجول، المعاملات. تقدم الأقسام التالية شرح مختصر لكل عنصر .

#### الاستعلامات

لتكوين البيانات، يجب أن تقوم بتكوين *استعلامات* SQL. يتيح QMF Visionary أدوات استعلام متعددة للاختيار منها، متضمنة برامج معالجة الاستعلام وبرنامج تحرير النصوص لكتابة عبارات SQL وأداة تصميم (مشابهة الى Microsoft Access) تسمح لك بتكوين الروابط وتخطيط الأعمدة الخاصة بك بأحد الشبكات بيانيا.

بمكنك استخدام هذه الاستعلامات عند تكوين الأشكال الخارجية والتحكمات التي تقوم بعرض بيانات قاعدة البيانات.

#### المشاهد

يتكون الاستعراض البياني من *مشاهد* متعددة. المشهد هو عرض مرئي للمعلومات مشابه لصفحة الانترنت، فيما عدا أنه يتم استرجاع البيانات المعروضة بالمشهد من قاعدة البيانات ويتم تغيير ه ديناميكيا كلما تم تغيير البيانات.

يمكن ربط المشاهد الموجودة بالاستعر اض البياني لبرنامج QMF Visionary معا باستخدام خصائص للتجول منتوعة. يمكنك تصميم مشاهد QMF Visionary الخاصـة بك لتضمين شاشات البيانات و البيانيات و الوصـلات الانتقالية وعدد من الخصائص الأخر ي.

### الأشكال الخار جية

لعر ص البيانات التي تم تكو ينها بو اسطة الاستعلامات الخاصة بك، يمكنك استخدام *الأشكال الخار جية .* الأشكال الخارجية هي عناصر النتسيق التي تسمح لك بتقديم البيانات مر ئيا وتحليليا٬ و هي نتضمن مخططات شريطية ومخططات دائرية ونماذج حلزونية ومصفوفات الجداول ونسق أخرى يمكنك تهيئة الأشكال الخارجية لدرجات مختلفة، وفقا لنوع الشكل الخارجي.

#### التجول

لمنح المستخدمين طرق للحصول من خلالها على مشهد لأخر ولبدء تصرفات معينة وفقا لتفاعل المستخدم و لاتاحة طريقة "التنقل" للحصول مزيد من التفاصيل ولكي يمكنك إضافة خصائص التجول للمشاهد الخاصة بك ـ نتضمن خصـائص النجول *وصـلات انتقالية* ون*قاط فعالة* ومست*ويات التفاصيل وتصر فات ال*حدث *ونقاط المشاهدة*.

#### المعاملات

لتكوين سياق لتصرفات التجول ولاتاحة اختيارات العرض للمستخدم الخاص بك، يمكنك تكوين واستخدام *المعاملات .* يمكنك تكوين المعاملات لاستخدامها خلال الاستعر اض البياني الخاص بك (المعاملات العامة)، بمشهد منفرد فقط (معاملات المشهد) أو بالاستعلامات فقط (معاملات الاستعلام).

### تطوير الاستعراض البياني لبرنامج QMF Visionary

يسمح لك QMF Visionary Studio بمشاركة ملفات الاستعر اض البياني لبرنامج QMF Visionary من خلال أحد فرق النطوير الخاصة بالنطوير المنز امن للاستعر اض البياني لبرنامج QMF Visionary. يتم دمج QMF Visionary Studio مع أي من الأنظمة المتاحة التي يتم التحكم في الكود الرئيسي لها. للحصول على مزيد من المعلومات عن النطوير المنزامن، أنظر الدليل DB2 QMF Visionary Developer's Guide.

تطوير الاستعراض البياني لبرنامج QMF Visionary يتضمن الخطوات الأساسية التالية:

- ١. تخطيط الاستعر اض البياني الخاص بك من خلال تعريف الأسئلة الخاصة بالعمل التي يجب الاجابة عليها ثم تكوين مخطط تفصيلي يحدد الأجابات مرئيا.
	- ٢ . تكوين نموذج بيانات يقوم بالاجابة على الأسئلة الخاصة بالعمل، ثم جمع البيانات المطلوبة في النموذج.
		- ٣. تعريف مصدر بيانات لقاعدة البيانات التي تحتوى على البيانات الخاصة بالاستعر اض البياني.
			- ٤. بدء QMF Visionary Studio والاتصال بمصدر البيانات.
				- 0 . تكوين استعلام باستخدام أحد الأدوات التالية:

- برنامج المعالجة Simple Query wizard، الخاص باستعلامات SQL باستخدام جدول منفرد

- برنامج المعالجة Advanced Query wizard، الخاص باستعلامات SQL المركبة باستخدام جدول أو أكثر .

ـ مشاهدة الرسم البياني للاستعلام، لاستعلامات SQL المركبة، المعروضة بتحكم الشبكة . - مشاهدة النص، لادخال SQL المباشر

- ٦. تكوين المشاهد باستخدام برنامج تحرير المشاهد و Palette Manager وبرنامج المعالجة Layout wizard ووحدة مراقبة العنصر
	- ٧. اختبار الاستعر أض البياني الخاص بك في نمط التشغيل لبرنامج تحرير المشاهد.
- ٨. نشر الاستعر اض البياني الخاص بك باستّخدام برنامج المعالجة Publish wizard، مع تحديد توصيفات النشر للوحدة التابعة/وحدة الخدمة
- ٩. نشر الاستعراض البياني الخاص بك من خلال تركيب ملف world file (.vis) الذي تم نشر ه ووصلة قاعدة البيانات المناسبة و QMF Visionary Studio أو QMF for Windows بحاسبات الوحدة التابعة.

# الفصل الثاني. تكوين استعراضات بيانية باستخدام QMF Visionary **Studio**

يقدم هذا الفصل الإجراءات الخاصة بتكوين الاستعر اضات البيانية لبرنامج QMF Visionary ولقطات الشاشة التي تصف QMF Visionary Studio.

في هذا الفصل:

- أساسيات QMF Visionary Studio
- ادارة البيانات والوصلات والاستعراضات البيانية الخاصة بك
	- تكوين الاستعلامات
		- تكوين المشاهد
	- تهيئة نطاق العمل الخاص بك

## QMF Visionary Studio

يقدم الرسم البياني التالي نبذة مرئية عن QMF Visionary Studio و المكونات الخاصة به، سيتم مناقشة كل منها بالتفصيل بالأقسام الأخرى لهذا الفصل.

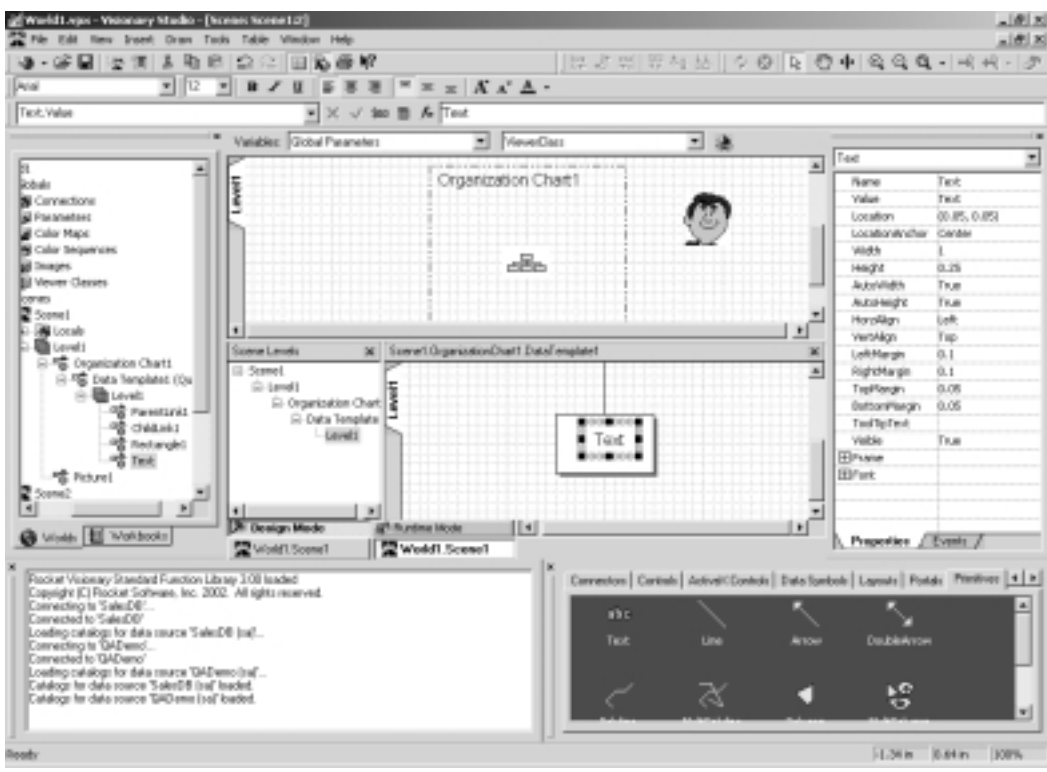

**QMF Visionary Studio . الشكل ا** 

### استخدام المساعدة المتاحة من خلال الشاشة لبرنامج QMF Visionary Studio

تقوم المساعدة المتاحة من خلال الشاشة لبرنامج QMF Visionary Studio بتدعيم كيفية استخدام QMF Visionary Studio بالوثائق تماما. تتضمن المساعدة المتاحة من خلال الشاشة المعلومات التي لم يتم تغطيتها في أدلة OMF Visionary الأخر ي، مثل:

- المعلومات المفصلة عن كل عناصر واجهة التعامل
- الإجراءات الخاصة بتنفيذ المهام (بعض من التي تظهر بهذا الدليل أو الأدلة الأخر ي)
	- معلومات مرجعية عن:

- خصائص العنصر - تصر فات الحدث - وظائف الاستعلام ۔ أنواع البيانات - وظائف API

بوجد هناك ثلاث طرق للتوصل للمساعدة المتاحة من خلال الشاشة في OMF Visionary Studio:

- اضغط على مساعدة ــ> موضوعات لمشاهدة كل موضوعات المساعدة المتاحة من خلال الشاشة والبحث في المساعدة المتاحة من خلال الشاشة.
	- اضغط على الشارة ما هذا ثم اضغط على عنصر واجهة التعامل لمشاهدة الشرح.  $\bullet$ 
		- اضغط F1 لعرض المساعدة المتاحة من خلال الشاشة .

### فتح وإغلاق الاستعراضات البيانية وأدلة العمل

عند بدء أحد جلسات العمل، يقوم OMF Visionary Studio بفتح الاستعر اضبات البيانية التي قمت بفتحها بالجلسة السابقة آليا، ما لم تقم بالغاء اتاحة هذا الاختيار (اضغط أ**دوات --> اختيارات QMF Visionary** ثم قم بالغاء تعليم مربع الاختيار إعادة تحميل الاستعراضات البيانية السابقة عند التشغيل).

لفتح استعر اض بياني أو دليل عمل معين، اضغط **ملف ــ> فتح** لعرض مربع الحوار فتح<sub>.</sub>

لإغلاق استعر اض بيانـي أو دليل عمل، اضـغط بزر الفأرة اليمين علـى World Manager واضـغط إ**غلاق**.

#### حفظ الاستعر اضات البيانية و أدلة العمل

لمحفظ استعر اض بيانـي أو دليل عمل، اضـغط بزر الفأرة اليمين علـي World Manager واضـغط **حفظ**.

إذا كنت مشتر كا في النطو بر المتز امن لأحد الاستعر اضـات البيانية، بـجب أن تقو م بـحفظ هذه المكو نـات التي نتعامل معها فقط لَّحفظ أحد المشاهد أو الاستعلامات أو الصور باستعراض بياني، اضغط بزر الفأرة الأيمن عليها في World Manager ثم اضغط **حفظ** *عنصر الاسم* **لل**حصول على مزيد من المعلومات أنظر الدليل . DB2 OMF Visionary Developer's Guide

#### الاتصال والغاء الاتصال من مصادر البيانات

يطلب منك QMF Visionary Studio الاتصال بمصدر البيانات عند بدء التشغيل، ما لم تقم بالغاء اتاحة هذاالاختيار (اضغط أ**دوات --> اختيارات QMF Visionary** وقم بالغاء تعليم مربع الاختيار ع**رض مربع** الحوار تحديد مصدر البيانات عند بدء التطبيق).

للاتصال بمصدر البيانات:

١. اضغط ملف ــ> اتصال. ٢. حدد أحد مصادر البيانات في مربع الحوار نحديد مصدر البيانات واضغط حسنا. ٣. قم باكمال مربع الحوار بدء الاتصال واضغط حسنا.

تظهر الوصلة في حافظة الوصلات الخاصة بالاستعر اض البياني الحالي بصفحة الاستعر اضات البيانية لبر نامج .World Manager

يمكنك الاتصال بمصادر بيانات متعدد، تظهر كل منها في حافظة الوصلات الخاصة بالاستعر اض البياني الحالي. يمكن أن يتضمن الاستعر اض البياني مجموعة من مصـادر البيانات.

لالغاء الاتصال من أحد مصادر البيانات، اضغط **ملف ــ> الغاء الاتصال** .إذا قمت بالاتصال بأكثر من مصدر بيانات واحد، سيظهر مربع الحوار اختيار وصلة؛ حدد مصدر البيانات لالغاء الاتصال به ثم اضغط حسنا.

### ادارة البيانات والوصلات والاستعراضات البيانية الخاصة بك

يقدم هذا القسم شر ح لكيفية استخدام World Manager لادار ة البيانات و الوصـلات و الاستعر اضـات البيانية ـ

ادار ة البيانات الخاصة بك باستخدام أدلة العمل

دليل العمل هو مخزن بيانات التوصيف الخاصة ببيانات الوصف المنطقي لقاعدة البيانات٬ يمكنك تهيئة أدلة العمل بحيث تحتوي على العناصر المطلوبة للاستعراض البياني لبرنامج QMF Visionary الخاص بك فقط.

دليل العمل الديناميكي هو الذي يحتوي على وصلة فعالة لقاعدة البيانات عند إغلاق دليل عمل ديناميكي، فانك تقوم بإغلاق الوصلة الخاصة به أيضاً.

تكوين واستخدام دليل العمل

لتكوين دليل عمل، يمكنك استخدام بر نامج المعالجة Workbook wizard.

لتكوين دليل عمل:

- ١. اضغط ملف ــ> دليل عمل جديد و اضغط حسنا.
	- ٢. اضغط **تال***ى* **ب**صفحة الترحيب.
	- ٣. اختر مصدر البيانات واضغط تالي.

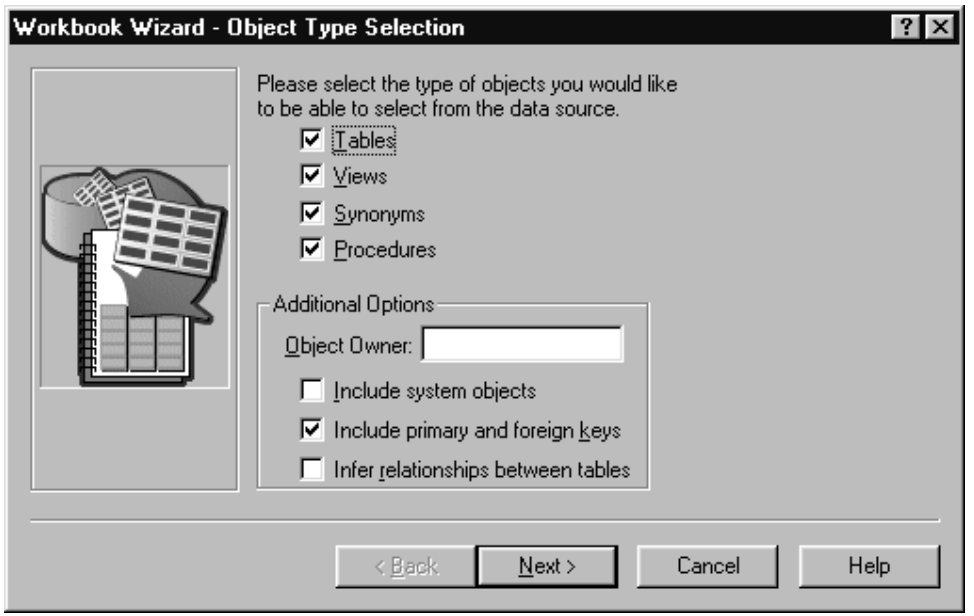

- ٤ . حدد عناصر قاعدة البيانات لتهيئة دليل العمل الخاص بك .
- 0 . أدخل اسم المالك في المجال **مالك العنص**ر لقصر العناصر على الذين ينتمون لمالك منفرد .
	- ٦. حدد علاقات الجدول.

ـ حدد **تضمين المفتاح الأولى والخارجي** لاستقبال أحد العلاقات بين اثنين من الجداول التي تحتو ي على ر ابطة صريحة بين المفتاح الأولى والمفتاح الخارجي. ـ حدد ا**لـعلاقات التي يتم استنتاجها بين الجداول** لاستقبال أحد العلاقات الموجودة بين جدول ذو مفتاح أولـي وجدول أخر ذو عمود بنفس الاسم ونوع البيانات.

اضغط تالمي.

- ٧. حدد أنواع الوظائف واضغط **تالي.**
- ٨. حدد جداول ومشاهدات ومتر ادفات ثم اضغط **تالي.** 
	- ٩. حدد الإجر اءات ثم اضغط التهاء.

لحذف أحد أدلة العمل، قم بحذف الملف الخاص به (workbook.vwb) من نظام file system الخاص بك أو قم بتحديده في مربع الحوار فتح واضغط **حذف**.

في أحد أدلة العمل، يمكنك استخدام صفحة أدلة العمل لبر نامج World Manager لتنفيذ المهام التالية:

- از الة العناصر من دليل العمل الخاص بك (اضغط بزر الفأرة الأيمن على العنصر ثم اضغط **حذف**.  $\bullet$
- حفظ أو إعادة تسمية دليل العمل الخاص بك (اضغط بزر الفأرة الأيمن عليه ثم اضغط **حفظ** أو **حفظ باسم**).
- تجديد أو استقبال العناصر الأخرى بدليل العمل الخاص بك (اضغط بزر الفأرة الأيمن على دليل العمل ثم  $\bullet$ اضغط **تجديد** أو ا**ستقبال**).
	- إغلاق دليل العمل (اضغط بزر الفأرة الأيمن عليه ثم اضغط إغلاق).  $\bullet$
- نسخ دليل العمل وتغيير مصدر البيانات الخاص به (اضغط بزر الفأرة الأيمن على دليل العمل ثم اضغط  $\bullet$ استنساخ).
	- تعديل اختيار ات عرض دليل العمل (اضغط بزر الفأر ة الأيمن عليه ثم اضغط ا**ختيار** ا**ت**).  $\bullet$
	- مشاهدة وتعديل خصائص الجداول والأعمدة (اضغط بزر الفأرة الأيمن على العنصر ثم اضغط على  $\bullet$ الخصائص).
- ادار ة علاقات الجدول (اضغط بزر الفأرة الأيمن على الجدول، اضغط على ا**لخصائص**، ثم اضغط على  $\bullet$ علامة النبويب ا**لعلاقات)**.

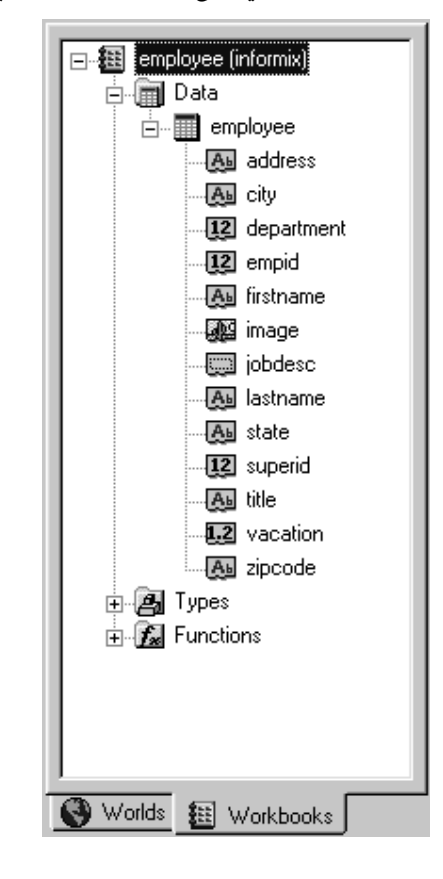

يعرض الشكل النالي World Manager الذي يقوم بعرض أحد أدلة العمل.

حافظة البيانات التي تحتوي على الجداول والمشاهدات والمتر ادفات الموجودة بدليل العمل يمكنك الضغط بزر الفأر ة الأيمن على حافظة البيانات ثم اضغط ا**زالة هذه العقدة ولكن عرض المحتويات** لاز الة الحافظة وليس المحتويات الخاصة به من دليل العمل.

حافظة الجدول التي تحتوي على أعمدة. يمكنك الضغط بزر الفأرة الأيمن على أحد الجداول أو الأعمدة ثم اضغط حذف لاز النه من دليل العمل أو ا**لخصائص** لمشاهدة الخصائص، وبالنسبة للجداول، لتحرير ِ علاقات الجدول.

حافظة الأنواع التي تحتوي على أنواع البيانات وحافظة الوظائف التي تحتوي على الوظائف الموجودة بدليل العمل بمكنك الضُّغط بزر ّ الفأرة الأيمن على حافظة الأنواع أو الوظاَّنف ثم اّضغطّ لا **تقم بعرض هذا البند** لاخفائه أو حذف لاز الته من دليل العمل.

الحافظة OMF Queries (غير معروضة) تحتوي على استعلامات OMF.

ادار ة الوصلات

وصلات قاعدة البيانات هي الوصلات المرفقة بالاستعر اضات البيانية الوصلات التي يقوم OMF Visionary بارفاقها باستعر اض بياني خاص نتضمن:

- كل الوصلات المفتوحة حاليا
- أية وصلة يتم فتحها أثناء فتح الاستعراض البياني في QMF Visionary Studio
	- · أية وصلة تم فتحها مسبقا أثناء فتح الاستعراض البياني.

عند فتح أحد الاستعر اضات البيانية، سيطلب منك QMF Visionary Studio الاتصال بكل وصلات الاستعر اض البياني. بصفة عامة، وصلات الاستعر اض البياني هي الوصلات التي يقوم الاستعر اض البياني باستخدامها فعليا مع الاستعلامات.

سيتم عرض وصلات الاستعر اض البياني في World Manager، بحافظة الوصلات أسفل حافظة العناصر الشاملة

يعرض الشكل النالي حافظة الوصلات الموجودة أسفل حافظة العناصر الشاملة.

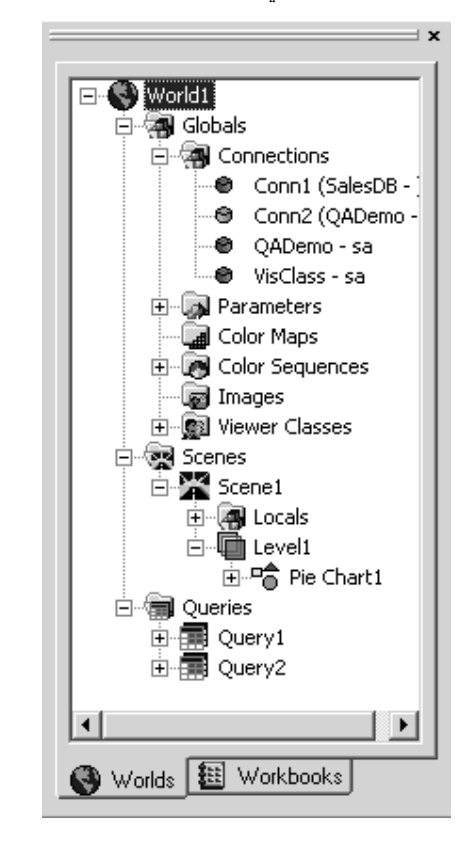

إذا تم فتح أحد الو صلات، ستكون شار ة الو صلة باللون الأخضر ٬ إذا تم إغلاق أحد الو صلات، ستكون شار ة الوصلة باللون الأحمر . يجب أن نقوم بحذف الوصلات الغير مستخدمة .

### ادارة الاستعراضات البيانية باستخدام World Manager

يمكنك استخدام صفحة الاستعر اضات البيانية لبر نامج World Manager لتنفيذ التصر فات التالية على الاستعر اضبات الببانية والعناصر الخاصية بها، باستخدام القوائم السباقية:

- فتح مربع الحوار خصائص العنصر أو برنامج التحرير المرفق به (اضغط مرتين على العنصر ).  $\bullet$ 
	- تحديد عنصر بحيث يكون فعال بوحدة مر اقبة العنصر (اضغط مر تين على العنصر ).  $\bullet$
- قص أو نسخ أو لصق العناصر (اضغط بزر الفأرة الأيمَن على العنصر واضغط قصْ أو نسخ أو لصقي).  $\bullet$
- حفظ استعر اض بيانـي أو مشـهد أو استعلام أو صـورة (اضـغط بزر الفأرة الأيمن عليه ثم اضـغط **حفظ/***سم* العنصر ).
	- از الة العناصر (اضغط بزر الفأرة الأيمن على العنصر واضغط هذف).
	- إعادة تسمية العنَّاصر (اضغط بزر الفأرة الأيمن على العنصر ثم اضغطْ إعادة تسمية).
	- تغيير أسبقية العناصر أثناء تنفيذ المشهد من خلال إعادة ترتيبها (قم بسحب العنصر لمكان آخر بنفس المستو ي).
- تغيير دليل العمل الذي تم ارفاق أحد الاستعلامات به (اضغط بزر الفأرة الأيمن على الاستعلام ثم اضغط دليل عمل الارفاق).
- ادر اج محور اضاَّفي أو قالب بيانات (اضغط بزر الفأر ة الأيمن على اسم الشكل الخارجي ثم اضغط ا**در اج** محور أو ادراج قالب بيانات).
- تحرير انتقال المستوى لتغيير مستوى الحد الأدنى للتكبير /التصغير الذي يتم عرض مستوى التفاصيل  $\bullet$ المنتابع عنده (اضغط بزر الفأرة الأيمن على المشهد أو المستوى أو قالب البيانات ثم اضغط **تحرير انتقال** الممستوى).
- ادر اج مستوى التفاصيل بأحد المشاهد أو قوالب البيانات (اضغط بزر الفأرة الأيمن عليه ثم اضغط ادراج  $\bullet$ مستوى التفاصيل).
	- تغيير الاستعلام المرفق بقالب البيانات (اضغط بزر الفأرة الأيمن على قالب البيانات ثم اضغط **تغيي**ر الاستعلام).
- ادر اج المُعاملات العامة أو خرائط الألوان أو تسلسلات الألوان أو الصور أو فنات برنامج المشاهدة (اضغط  $\bullet$ بزر ِ الفأر ة الأيمن على حافظة العناصر الشاملة ثم اضغط ا**دراج** *اسم العفصر* **)**.
	- ادر اج معاملات المشهد (اضغط بزر الفأرة الأيمن على حافظة محددات اللغة ثم اضغط ادراج معامل).

يعرض الشكل التالي World Manager الذي يقوم بعرض أحد الاستعر اضات البيانية.

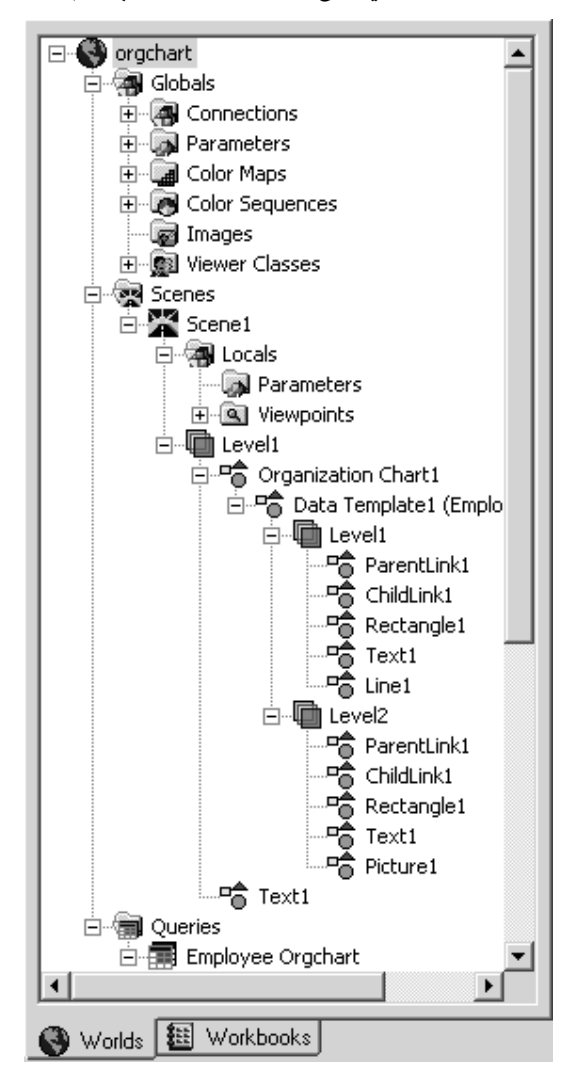

تكوين الاستعلامات

بيتيح QMF Visionary Studio أدوات الاستعلام النالية:

- برنامج المعالجة Query wizard. برشدك خلال عملية تكوين الاستعلام.
- **مشاهدة الرسم البياني للاستعلام** تسمح لك بتكوين الاستعلامات باستخدام عناصر بيانية.  $\bullet$ 
	- مشاهدة النص. تسمح لك بادخال نص الاستعلام مباشرة.  $\bullet$

للحصول على شرح كامل عن أدوات استعلام OMF Visionary، أنظر .DB2 QMF Visionary Developer's Guide

لتكوين استعلام جديد:

- ١ . اضغط بزر الفأر ة الأيمن على حافظة الاستعلامات الموجودة في صفحة World Manager Worlds وحدد ا**ستعلام جديد**. سيظهر مربع الحوار استعلام جديد.
	- ٢ ـ حدد دليل العمل وأداة الاستعلام أو حدد دليل العمل والاختيار تحديد استعلام من كشف QMF.

٣. اضغط حسنا.

للحصول على مزيد من المعلومات عن اختيار ات SQL التي يمكنك تكوينها مع أدوات استعلام .DB2 QMF Visionary Developer's Guide أنظر DB2 QMF Visionary Developer's Guide.

### تكوين استعلامات SQL باستخدام برامج المعالجة Query wizards

يقوم برنامج المعالجة Simple Query wizard و Advanced Query wizard بإرشادك خلال عملية تكوين استعلام SQL.

عند استخدام برنامج المعالجة Simple Query Wizard لتكوين أحد الاستعلامات، ستقوم بتنفيذ المهام التالية:

- ١. تحديد أحد الجداول وعمود أو أكثر منه.
	- ٢. تلخيص السجلات اختيار يا.
- ٣. تحديد اسم الاستعلام واختيارات المخرجات.

عند استخدام برنامج المعالجة Advanced Query Wizard لتكوين أحد الاستعلامات، ستقوم بتنفيذ المهام التالبة:

- ١. تحديد أحد الجداول و عمود أو أكثر منه.
- ٢ \_ اختيار يا، تحديد الجداول و الأعمدة الأخر ي
	- ٣. اختياريا، تحديد علاقات الجدول.
	- ٤. اختياريا، تحديد معيار مرشح البيانات.
		- 0. اختياريا، تلخيص السجلات.
- ٦. تحديد اسم الاستعلام واختيار ات المخرجات.

سيتم شرح كل من هذه المهام تفصيليا بالأقسام التالية. يقوم النص الموجود بالهامش بتعريف أي برنامج معالجة يتم تطبيق المهام به.

#### تحديد الجداول والأعمدة

يمكنك تحديد أحد الجداول والأعمدة التي يقوم الاستعلام بارجاعها باستخدام برنامج المعالجة .Advanced Query wizard و Advanced Query wizard.

ملاحظة: تذكر أن الجداول والأعمدة والوظائف التي تشاهدها في مربعات الكشف الموجودة بأدوات الاستعلام الخاصـة بك يتّم الحصـول عليها من دليل العمل الذي تقوم بتحديده في مربـع الحوار استعلام جديد ٍ إذا لم تشاهد ْ<br>الجدول الذي تريده، أو إذا كنت تريد استبعاد الجداول من هذه الكشوف، قم بالغاء برنامج المعالجة query wizard وبدء الاستعلام الخاص بك مرة أخرى.

يعرض الشكل النالي صفحة الجداول والأعمدة لبرنامج المعالجة Simple Query wizard<br>و Advanced Query wizard.

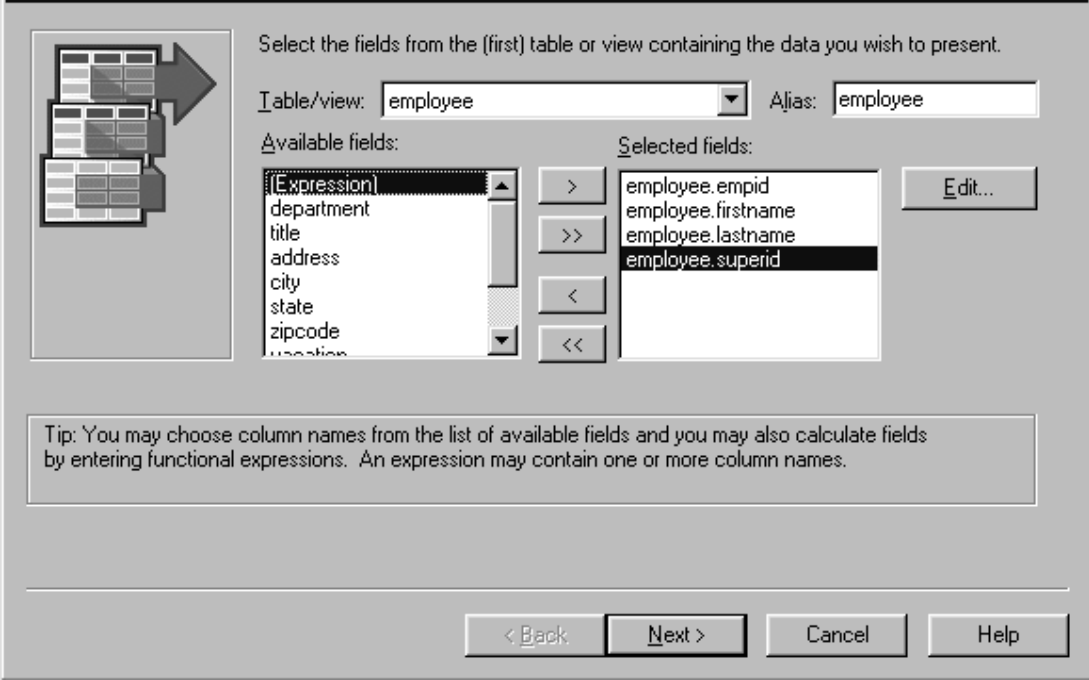

تحديد علاقات الجدول

باستخدام برنامج المعالجة Advanced Query Wizard، يمكنك تضمين أكثر من جدول في الاستعلام الخاص بك ـ يعرض برنامج المعالجة Advanced Query Wizard مزيد من صفحات الجداول والأعمدة كلما قمت باختيار مزيد من الَّجداول. يمكنك أيضا تحديد العلاقات بين الجدول من خلال تكوين روابط بين الأعمدة بنفس نو ع البيانات.

يمكنك إضافة وتحرير علاقات الجدول بصفحة أدلة العمل بالنسبة الى World Manager (اضغط بزر الفأرة الأيمن على الجدول واضغط على الخصائص).

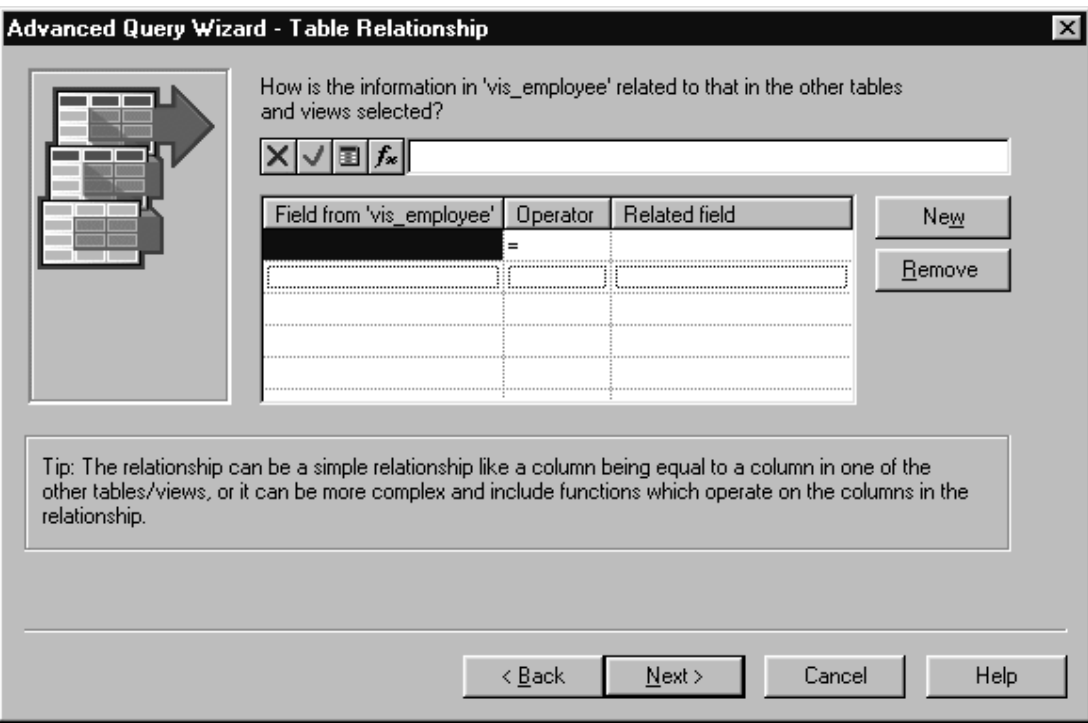

يعرض الشكل النالي صفحة علاقة الجدول لبرنامج المعالجة Advanced Query wizard.

لتكوين علاقة جدول باستخدام برنامج المعالجة Advanced Query wizard:

- ١ . اضغط على أحد المجالات الموجودة في المجال من كشف '/*سم الجدول*'.
	- ٢. اضغط على الاختيار عمود، حدد أحد الأعمدة، ثم اضغط حسناً.
	- ٣. اختياريا، قم بتغيير المعامل بالضغط على مجال المعامل ثم ا**لوظيفة**.
		- ٤. اضغط على أحد المجالات الموجودة بكشف المجال المرتبط.
- 0 . اضغط على الاختيار عمود، حدد أحد الأعمدة، ثم اضغط **حسن**ا .سيظهر اسم العمود بمجال المعادلة .
	- ٦. اضغط على الاختيار قبول.

تحديد معيار مرشح البيانات

يمكنك تعريف معيار مرشح البيانات باستخدام برنامج المعالجة Advanced Query wizard. يمكنك تتفيذ<br>العمليات الحسابية على البيانات وعرض النتائج من خلال تحديد العبارة. تتكون العبارة من اسم عمود أو ثابت أو مجموعة حروف بيِّن علامات تتصبص أو كلَّمة مرشدة أو أي مجموعة من هذه البنود متصلَّة بالمعاملات.

يعرض الشكل التالي صفحة تعريف مرشح البيانات لبرنامج المعالجة Advanced Query wizard.

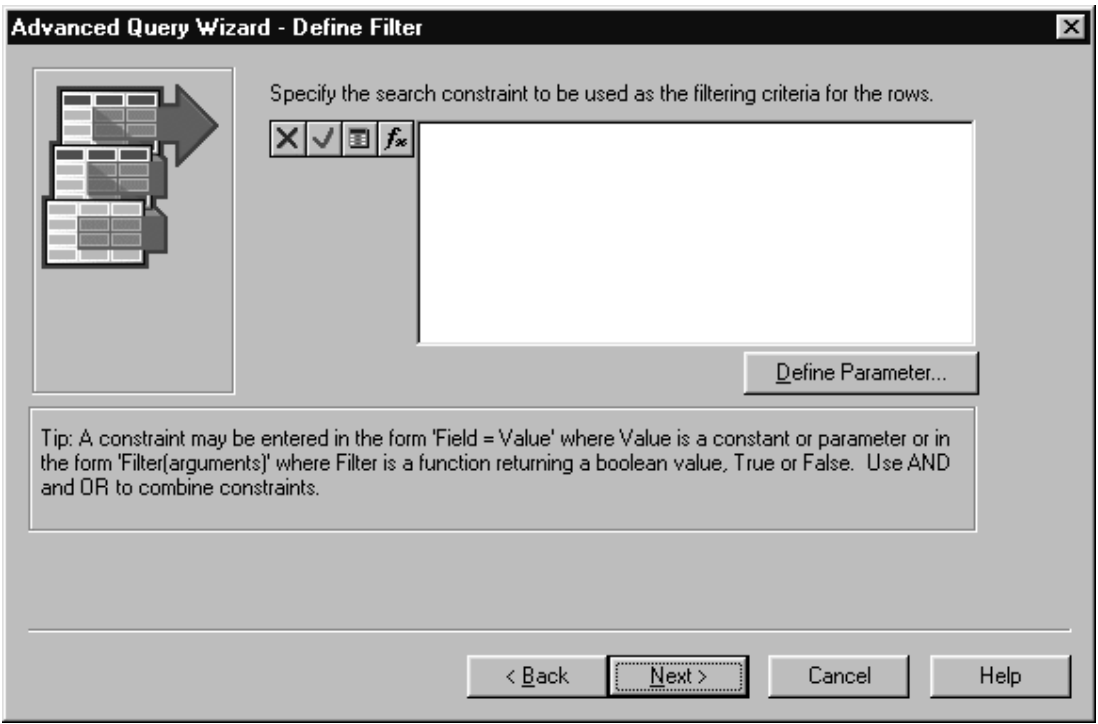

لتكوين عبار ة، حدد العناصر باستخدام اختيار ات المعادلة أو أدخل العبار ة في مجال المعادلة. لمزيد من المعلومات عن المعادلات، أنظر "تعديل الخصائص باستخدام خط المعادلات".

### تعريف عمليات التجميع

يمكنك استخدام برنامج المعالجة Simple Query wizard و Advanced Query wizard لتعريف عمليات<br>التجميع التي تقوم بتلخيص البيانات التي تم ارجاعها بو اسطة الاستعلام الخاص بك. استخدم الكشوف لتحديد العمود و عملية التجميع أو أدخل العبارة في مجال تلخيص العمليات الحسابية.

يعرض الشكل النالي صفحة نعريف عمليات النجميع لبرنامج المعالجة Simple Query wizard<br>و Advanced Query wizard.

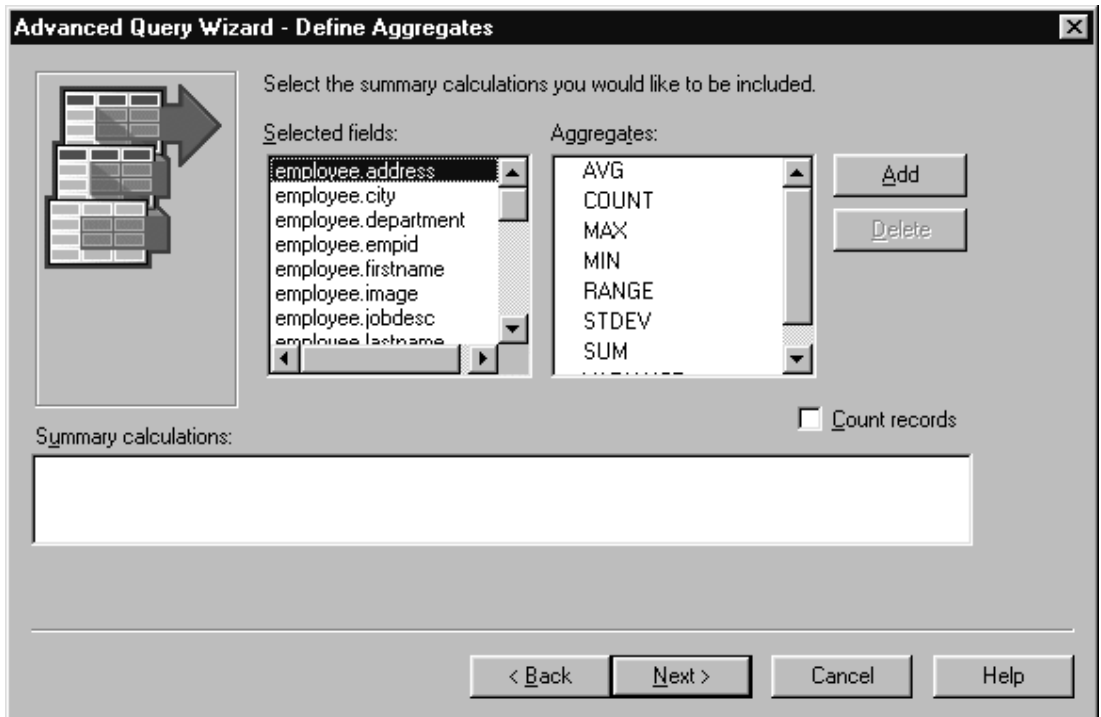

#### تعريف المخرجات

يمكنك تسمية الاستعلام الخاص بك وتعريف المخرجات الخاصة به باستخدام برنامج المعالجة Simple Query wizard و Advanced Query wizard. يمكنك نعريف مخرجات الاستعلام بالطرق التالية:

- تغيير ترتيب الأعمدة التي تم ارجاعها (حدد أحد الأعمدة واضغط **تحريك لليسار** أو **تحريك لليمين**).
	- تحديد أسماء توصيفية للأعمدة (أدخل الأسم في خانة الاسم).
- ِ فِرِزِ الأعمدة بِترِتيبِ تصاعدي أَو تنازِلي (اضغط على خانة فزر العمود واضغط **تصاعدي أو تنازلي**).  $\bullet$

يعرض الشكل التالي صفحة تعريف المخرجات لبرنامج المعالجة Simple Query wizard . Advanced Query wizard

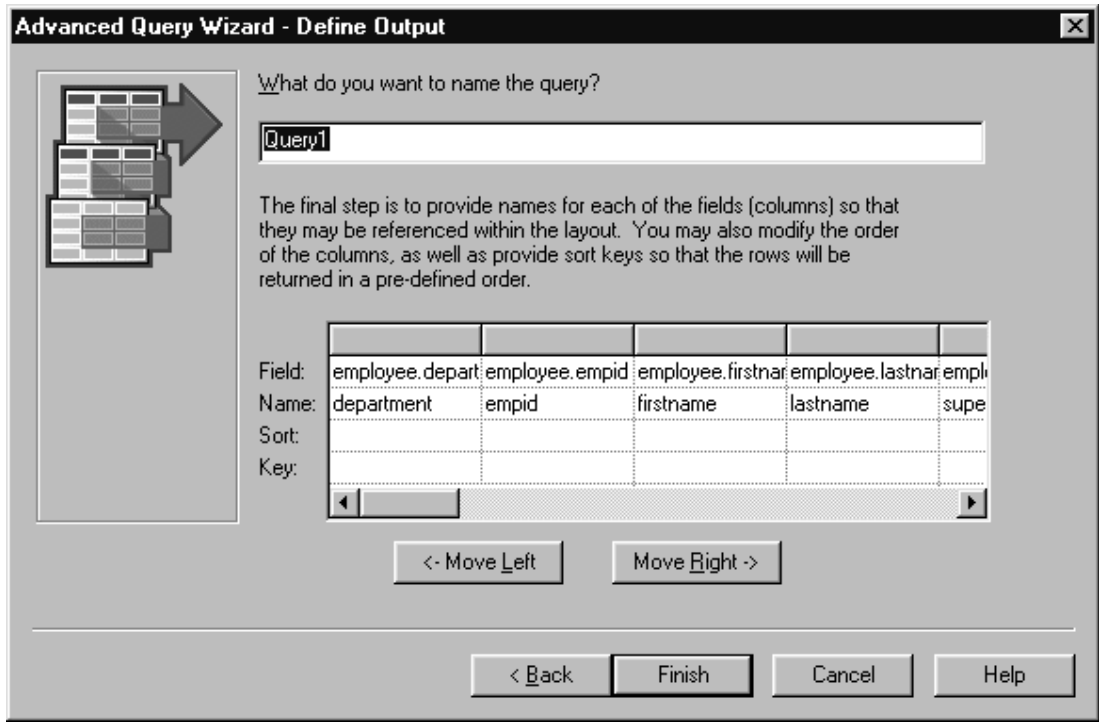

بعد الضغط على ا**نتهاء**، يمكنك مشاهدة نتائج الاستعلام بمشاهدة جدول البيانات لبرنامج تحرير الاستعلام.

استخدام مشاهدة الرسم البياني للاستعلام

تتيح مشاهدة الرسم البياني للاستعلام دعم بياني لتكوين استعلامات SQL. استخدم مشاهدة الرسم البياني للاستعلام لتكوين استعلامات جديدة إذا كان يمكنك التعامل مع لغات SQL أو لتحرير استعلام موجود. تكون مشاهدات الرسم البياني لاستعلام SQL مختلفة؛ سيتم شرح كل منها بأسفل.

لتحرير استعلام موجود، اضغط مرتين عليه بصفحة الاستعراضات البيانية لبرنامج World Manager.

#### تكوين أو تعديل استعلامات SOL

تحتو ي مشاهدة الرسم البياني للاستعلام بالنسبة الى SQL على شاشة مقسمة ذات نافذتين للرسم البياني:

- ـ الرسم البياني للاستعلام. يسمح لك بنسخ الجداول من دليل العمل الخاص بك الى مساحة الرسم البياني ونكوين روابط من خلال سحب وصلة من عمود أو أكثر بجدول واحد الى الموجود بالجدول الأخر .
- أداة ا**لشبك**ة. تحتو ي على مر بعات الكشف التي يمكنك من خلالها ار جاع الأعمدة من الاستعلام وتكوين  $\bullet$ أسماء بديلة للأعمدة والقيم المحتسبة وتحديد ترتيب الفرز للبيانات التي تم ارجاعها.

يمكنك استخدام مشاهدة الرسم البياني للاستعلام لتنفيذ المهام التالية لاستعلامات SQL:

- ادر اج جدول جدید (اضغط **ادر اج --> جدول**).
- از الة جدول (اضغط بزر الفأرة الأيمن على الجدول واضغط ا**زالة جدول**).  $\bullet$
- تكوين ر ابطة بين جدولين (قم بسحب عمود من جدول واحد الى عمود موجود بجدول آخر ).
	- تحرير معامل الربط (اضغط مرتين على خط الربط).
	- از الة رابطة (اضغط على خط الربط واضغط حذف).
- إضافة أو تحرير معامل (اضغط بزر الفأرة الأيمن على كتلة المعاملات واضغط **تعريف معامل**).
	- از الـة معامل (اضغط بزر الفأرة الأيمن على كتلة المعاملات واضغط **هذف معامل**).
		- تضمين عمود (اضغط بزر الفأرة الأيمن على العمود ثم اضغط **تضمين مجال**).
			- نكوين أسماء الشاشة لأعمدة الجدول (أدخل الأسماء بمجالات اسم الشاشة).
- تكوين مرشح بيانات (أدخل المعيار بصف مرشح بيانات الصف أو استخدم خط المعادلات). لمزيد من المعلومات، أنظر "تعديل الخصائص باستخدام خط المعادلات".
- تكوين أو تعديل تسلسل المفاتيح (اضغط على أحد المجالات الموجودة بصف تسلسل المفاتيح وحدد من  $\bullet$ الكشف).
- تخصيص أو از الة ترتيب الفرز (اضغط على أحد المجالات الموجودة بصف ترتيب الفرز وحدد من  $\bullet$ الكشف).
- تخصيص وظيفة التجميع لأحد أعمدة الجدول (اضغط على أحد المجالات الموجودة بالصف تجميع وحدد  $\bullet$ من الكشف).

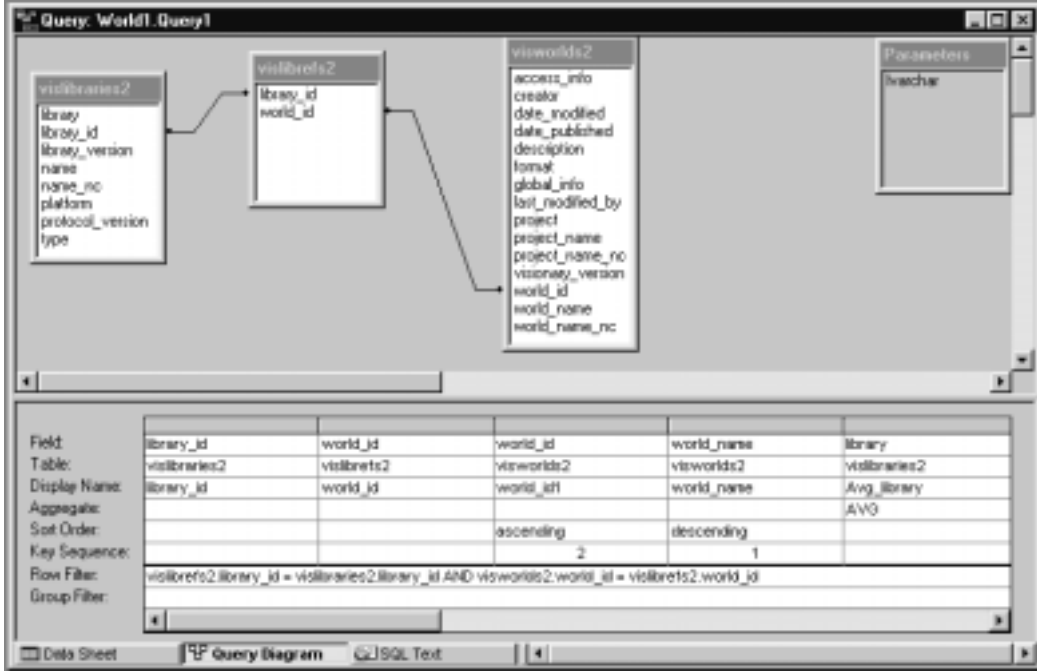

يعرض الشكل التالي الرسم البياني للاستعلام الذي يقوم بعرض استعلام SOL.

#### استخدام مشاهدة نص SQL

تعرض مشاهدة نص SQL لبرنامج تحرير الاستعلام نص الاستعلام في SQL. تكون مشاهدة نص SQL مفيدة أكثر للمبر مجين الماهرين لتعديل الاستعلامات. إذا كان لديك استعلامات موجودة تم تكوينها خار ج QMF Visionary الذي تريد استخدامه في الاستعر اض البياني، يمكنك نسخها في مشاهدة نص SQL.

يعرض الشكل التالي مشاهدة نص SOL التي تقوم بعرض استعلام SOL.

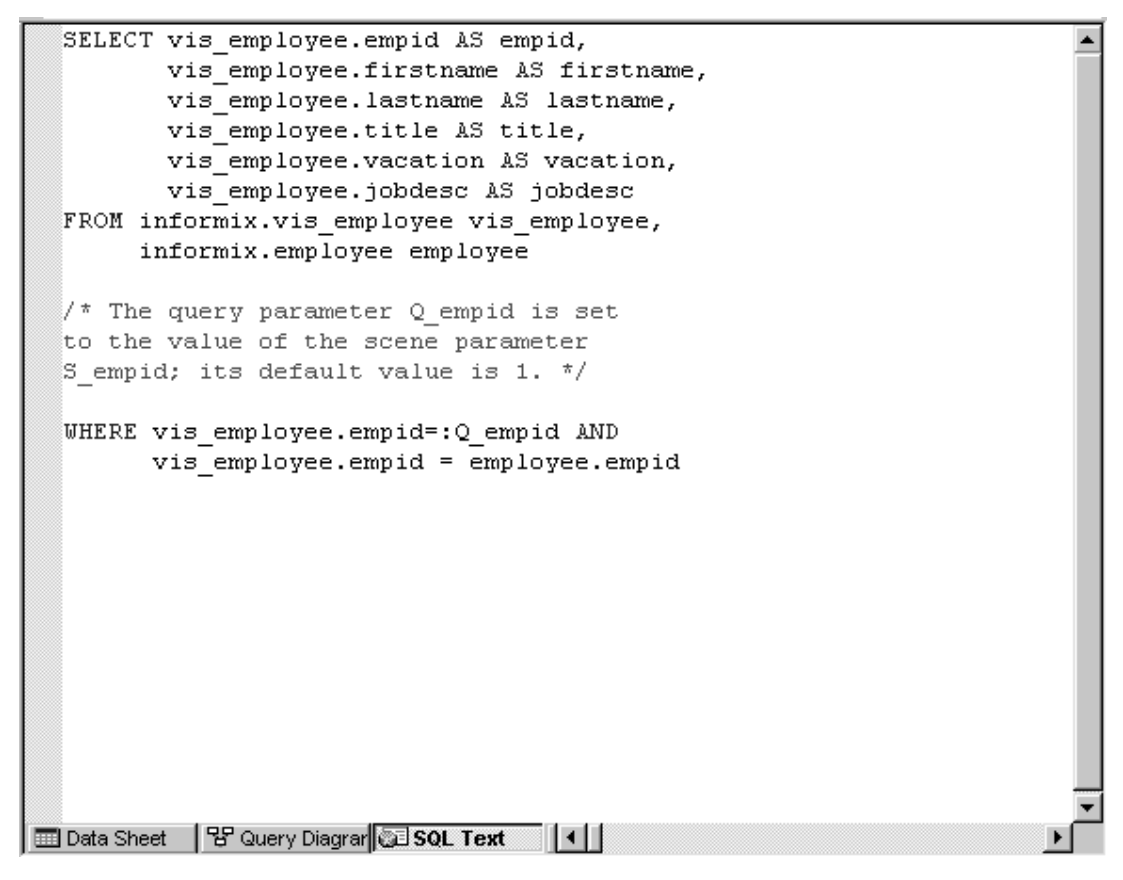

#### تحرير الخطوط الارشادية

يمكنك تضمين التعقيبات في مشاهدة نص SQL، لكن إذا قمت بفتح الاستعلام على التوالي بمشاهدة الرسم البياني للاستعلام، قد يتم از الة التعقيبات. يجب أن تبدأ التعقيبات ذات السطَّر الواحد بشر طات الوصل (--)؛ ويجب أن تبدأ التعقيبات متعددة الأسطر بخط مائل وعلامة نجمية (/\*) وتتنهي بعلامة نجمية وخط مائل(/\*). تكون الكلمات المرشدة باللون الأزرق والتعقيبات باللون الأخضر تتبع معاملات الاستعلام بالعلامة (:).

#### استخدام عبارات الاستعلام

تدعم مشاهدة نص SQL بعض عبارات الاستعلام التي لا تدعمها مشاهدة الرسم البياني للاستعلام. للحصول على مزيد من المعلومات أنظر الدليل DB2 QMF Visionary Developer's Guide.

استدعاء الاحر اءات المخز نـة

تدعم مشاهدة نص SQL استخدام الإجراءات المخزنة التي تقوم بتكوين فئة النتائج. لاستدعاء اجراء مخزن، استخدم

- Call [اسم الإجراء المخزن] -- نقوم باسندعاء الإجراء المخزن وتجاهل أية قيم ناتجة.
- CallData [/سم *الإجراء المخزن*] -- تقوم باستدعاء الإجراء المخزن و استرجاع النتائج.

e من الكلمات المرشدة التالية:

تحديد عبارات SOL متعددة

تدعم مشاهدة نص SQL عبارات SQL متعددة. إذا تم تتفيذ عبارات SQL متعددة، سيقوم QMF Visionary باستخدام أخر عبارة Select/CallData بالاستعلام لفئة نتائج الاستعلام. يعرض المثال التالي استعلام ذو عبار ات SOL متعددة:

Create table xyz...; Call mystoredproc 'paraml', param2; CallData mydatasproc param1, param2, 'param3'; Drop table xyz;

تحتوي عبار ة SQL السابقة على أربعة عبارات منفصلة. تعتبر أول عبارتين هي عبارات Setup. تعتبر العبارة الثالثة هي عبار results bearing. تعتبر العبارة الأخيرة هي عبارة clean up.

تكوين المشاهد

يمكنك تكوين مشاهد ببرنامج تحرير المشاهد من خلال ادراج العناصر ٍ يمكنك ادراج عناصر باستخدام Palette Manager أو استُخدام القائمة ادراج. يحتوي برنامج تحرير المشاهد على نمطين: نمط التصميم ونمط التشغيل

يعرض الشكل النالي برنامج تحرير المشاهد.

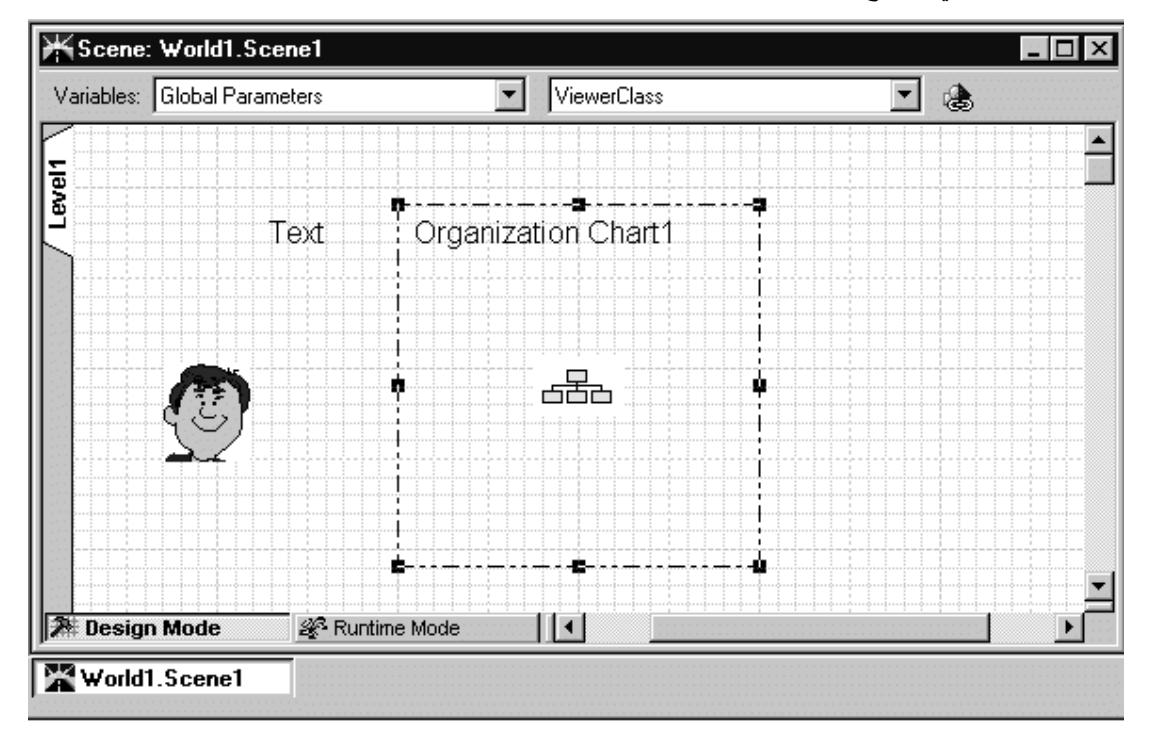

الجدول ١. كيفية استخدام برنامج تحرير المشاهد

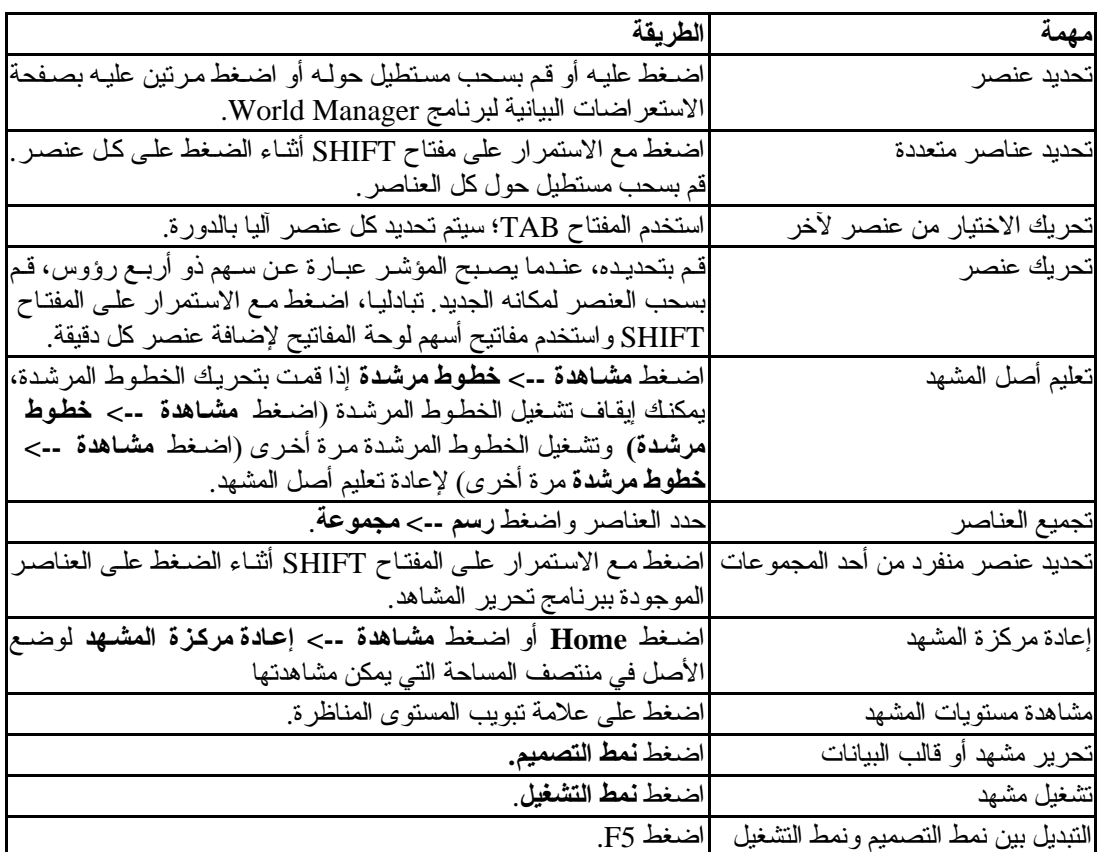

#### إضافة عناصر لأحد المشاهد باستخدام Palette Manager

يحتوي Palette Manager على لوحات متعددة من العناصر التي يمكن استخدامها عند تكوين الاستعر اضات البيانية لبرنامج QMF Visionary:

- موصلات تحتوي على عناصر الموصلات التي تقوم بعرض الوصلات بين نقاط البيانات الموجودة بقوالب البيانات ثنائبة الأبعاد
	- **تحكمات** تحتوي على تحكمات التحرير القياسية لاحضار مدخلات المستخدم.
- تحكمات ActiveX. تحتوي على تحكمات العرض والأشكال الخارجية ثلاثية الأبعاد التي يمكن أن تعرض  $\bullet$ أعمدة متعددة من نتائج الاستعلام.
	- **رموز البيانات.** تحتوي على الرموز التي تمثل نقاط البيانات بقوالب البيانات ثنائية الأبعاد<sub>.</sub>  $\bullet$
- أ**شكال خارجية**. تحتو ي على الأشكال الخار جية ثنائية الأبعاد التي يمكن أن تعر ض أعمدة متعددة من نتائج  $\bullet$ استعلام SOL.
	- Portals ِ تحتو ي على عنصر النقطة الفعالة، الذي يمكنك استخدامه لربط مشهدين معا ِ  $\bullet$ 
		- عناصر أولية تحتوي على عناصر أولية مثل الخط والنص والمستطيل  $\bullet$
	- معل وفقا للطلب. هي لوحة خالية يمكنك استخدامها لتخزين العناصر المعدلة لإعادة استخدامها.

يعرض الشكل التالي Palette Manager.

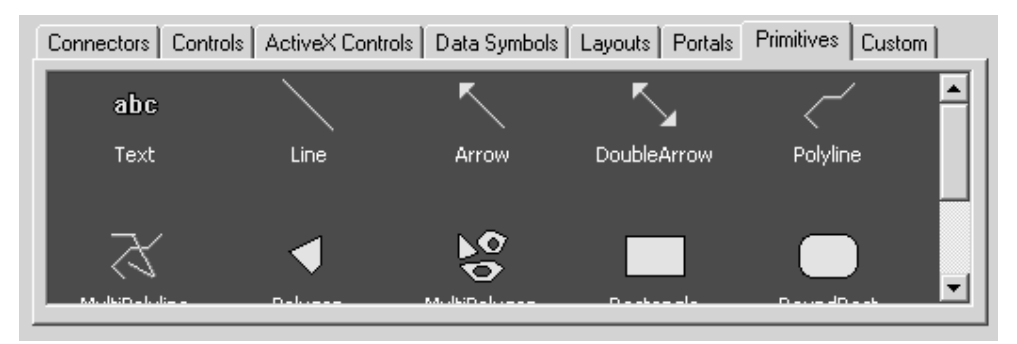

يمكنك استخدام Palette Manager لتنفيذ المهام التالية :

- إضافة عنصر للمشهد أو قالب البيانات الذي يكون التركيز عليه (اضغط مرتين على العنصر ).  $\bullet$ 
	- مشاهدة العناصر بأحد الفئات (اضغط على علامة التبويب المطلوبة).  $\bullet$
- إضافة عناصر معدلة لإعادة استخدامها (قم بسحب العنصر المعدل من بر نامج تحرير المشاهد للصفحة معدل وفقا للطلب).

### ادر اج أشكال خارجية

الشكل الخار جي هو عنصر يمكن أن يعرض أكثر من عمود من نتائج الاستعلام .لادر اج شكل خار جي، يمكنك استخدام برنامج المعالجة Layout wizard. يقوم برنامج المعالجة Layout wizard بإلحاق استعلام بعنصر الشكل الخارجي. وفقا للشكل الخارجي، قد يقوم برنامج المعالجة Layout wizard بإرشادك خلال مناظرة أعمدة مخرجات معينة خاصة بالاستعلام للعناصر الموجود بالشكل الخارجي وتحديد الخصائص المميزة للنتسيق، مثل العلامات المميزة والهوامش نتضمن عناصر الشكل الخارجي:

- أشكال خارجي ثنائية الأبعاد بلوحة الأشكال الخارجية.
	- تحكمات الكشف و الكشف المسقط بلوحة التحكمات
- أشكال خارجية للتحكم ActiveX ثلاثي الأبعاد بلوحة تحكمات ActiveX.

#### تعديل خصائص العنصر والأحداث

يمكنك تعديل خصائص العنصر والأحداث باستخدام وحدة مراقبة العنصر وخط المعادلات وخط الأدوات القياسي وخط أدوات النص يقدم هذا القسم شرح لوحدة مراقبة العنصر وخط المعادلات أنظر DB2 QMF Visionary Developer's Guide للحصول على مزيد من المعلومات.

#### تعديل الخصائص باستخدام وحدة مراقبة العنصر

وحدة مراقبة العنصر هي أداة تصميم تسمح لك بمشاهدة وتعديل خصائص العنصر أو الأحداث لمشاهدة خصائص العنصر في وحدة مر اقبة العنصر ، حدد العنصر بالضغط عليه ببرنامج تحرير المشاهد أو حدد اسم العنصر من كشف العناصر الموجود أعلى وحدة مراقبة العنصر ٍ يتم عرض أسماء الخصائص بالعمود الأول وقيم الخصائص بالعمود الثاني.

لتحرير خاصية العنصر ، أدخل قيمة جديدة بمجال قيمة الخاصية (الموجود جهة اليمين) أو حدد قيمة جديدة من مربع الكشف. إذا قمت بتحرير قيم الخاصية باستخدام خط المعادلات أو بالتعامل مع العنصر الموجود ببرنامج تحريِّر المشاهد، سيتم عكس القيم الجديدة بوحدة مراقبة العنصر .

إذا قمت بتحديد أكثر من عنصر واحد ببرنامج تحرير المشاهد، ستظهر الخصـائص المشتركة بكل العناصر المحددة في وحدة مر اقبة العنصر ٍ عند اجر اء تغيير ات بالخصائص المشتركة، سيتم تعديل كل العناصر المحددة ِ

يعرض الشكل التالي صفحة الخصائص لوحدة مر اقبة العنصر التي تقوم بعرض خصائص عنصر النص.

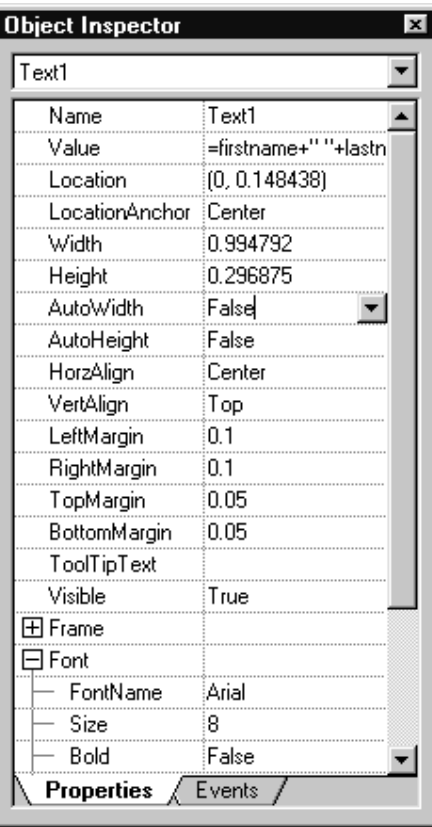

بالنسبة لعناصر النص، تحدد خاصية القيمة النص الذي يقوم العنصر بعرضه يمكن تحديد هذه الخاصية للأعمدة أو المعاملات أو الوظائف. تحتوي بعض المجالات على كشوف تتضمن القيم الممكنة. اضغط على أحد المجالات لمشاهدة اختيار الكشف الخاص به ثم اضغط على الاختيار لمشاهدة الكشف.

يمكنك استخدام اختيار التوسيع لعرض الخصائص الفرعية.

تكوين الأحداث باستخدام وحدة مراقبة العنصر

يمكنك تخصيص الأحداث للعناصر بحيث عند قيام المستخدم بتنفيذ مهمة معينة، يتم تنفيذ التصر ف. على سبيل المثال، يقوم المستخدم بالضغط على أحد الاختيار ات للانتقال للمشهد السابق.

استخدم صفحة الأحداث لوحدة مراقبة العنصر لإضافة أحداث للعناصر . تظهر الأحداث التي قمت بتعريفها بخط عريض.

لإضافة حدث للعنصر :

- ١. اضغط على علامة تبويب الأحداث بوحدة مر اقبة العنصر لمشاهدة صفحة الأحداث.
	- ٢. اضغط مرنين على نوع الحدث.
- ٣. في مربع الحوار تصرف العنصر ، حدد تصرف من الكشف. حدد معامل المشهد لتحديده، إذا تطلب الأمر .

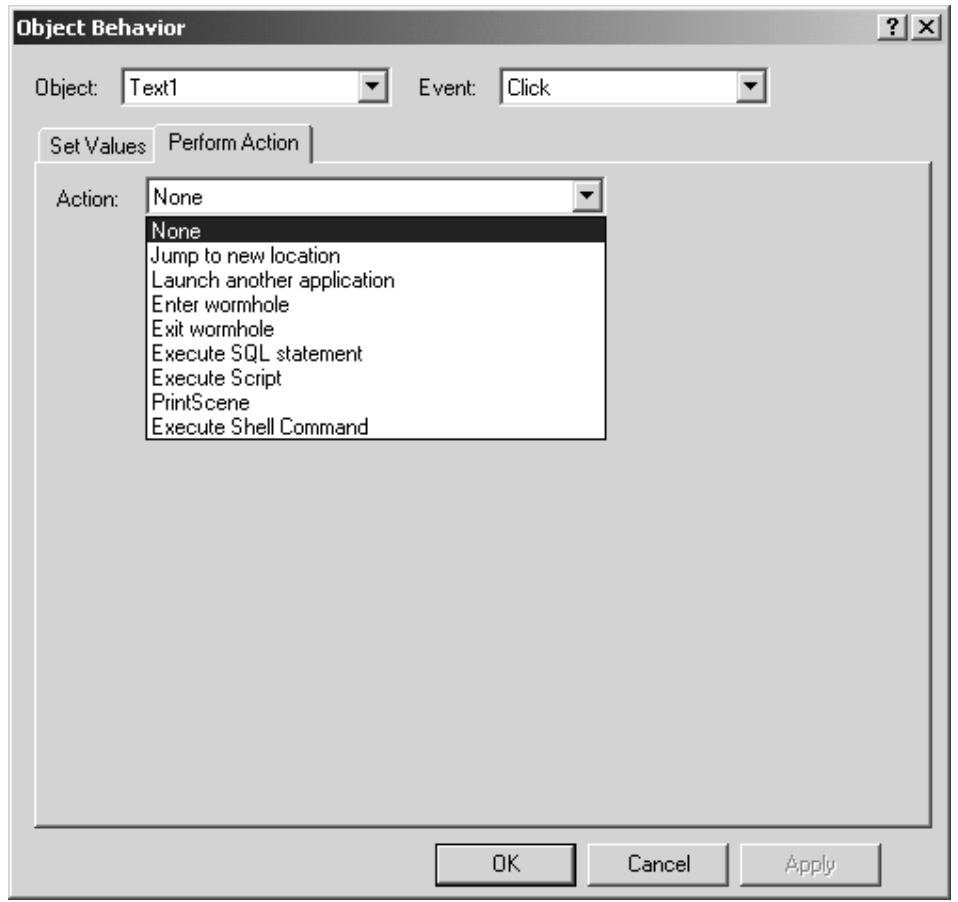

- ٤. قم باكمال مربع الحوار الذي سيظهر لتحديد تفاصيل الحدث.
	- 0 اضغط حسنا

يظهر اسم الحدث الذي قمت بتعريفه بخط عريض في وحدة مر اقبة العنصر .

تعديل الخصائص باستخدام خط المعادلات

يسمح لك خط المعادلات بتحرير خصائص عنصر القيمة باستخدام المفاتيح لإضافة الوظائف وأسماء الأعمدة وتتسيق الأرقام بسهولة.

افتر اضبا، بعر ض خط المعادلات قبمة الخاصبة المحددة بو حدة مر اقبة العنصر ٬ بمكنك أبضبا تحديد خاصبة العنصر من الكشف الموجود بالجانب الأيسر لخط المعادلات يعرض هذا الكشف كل العناصر وخصائصها.

يعرض ما يلي خط المعادلات.

Text1Value ▼ ※ √ Su Ⅲ 多 Fishane+" Hashane

لتحديد وظيفة بأحد العبارات:

١. اضغط الاختيار **وظيفة** لعرض مربع الحوار ادراج وظيفة. ٢ . حدد نسخة أحد الوظائف التي يكون المتغير الخاص بها هو نوع بيانات العمود الذي سيتم التصرف به واضغط حسنا. ٣. في مجال المعادلة، قم باظهار متغير نوع البيانات في الوظيفة واضغط على الاختيار عمود. ٤. حدد عمود ثم اضغط حسنا.

لوضع قالب نتسيق الأرقام بأحد العبار ات:

- ١. ضع المؤشر في العبارة التي تريد وضع قالب النسق بها. ٢. اضغط على الاختيار ت**نسيق الأرقام ل**عرض كشف بقوالب التتسيق.
	- ٣. اضغط على قالب التنسيق الذي تريد ادر اجه بالعبار ة.

جعل المشهد ديناميكي

يوضح هذا القسم كيفية جعل المشاهد ديناميكية من خلال تحديد خصائص العنصر المساوية للمتغير ات و إضافة الأحداث التي تقوم ببدء التصرفات للعناصر واستخدام برنامج المعالجة Drilldown wizard لامرار معامل المشهد و الانتقال من نقطة بيانات بمشهد و احد لمشهد آخر .

يتيح QMF Visionary أدوات أخرى فعالة لتكوين مشاهد ديناميكية. أنظر للحصول على مزيد من الطرق الخاصة بجعل المشهد DB2 QMF Visionary Developer's Guide دینامیکی.

مناظرة خصائص العلصر بالمتغيرات

لمناظرة خاصية عنصر بأحد المتغير ات (مثل أحد الأعمدة أو المعاملات)، يمكنك تحديد قيمة الخاصية لاسم المتغير ـ يمكنك استخدام خط المعادلات أو خط المتغير ات أو باستخدام وحدة مر اقبة العنصر ، أدخل اسم المتغير مسبوقا مباشرة بالعلامة يساوي بالخانة المناسبة.

يعرض خط المتغير ات كشف بالمعاملات العامة ومعاملات المشهد وأعمدة SQL.

لمناظر ة خاصبة عنصر بأحد المتغبر ات باستنخدام خط المتغبر ات:

١ ـ حدد نوع المنغير واسم المنغير من كشف ا**لمنغيرات**. يعرض هذا المثال اسم الجدول والعمود من استعلام .SOL

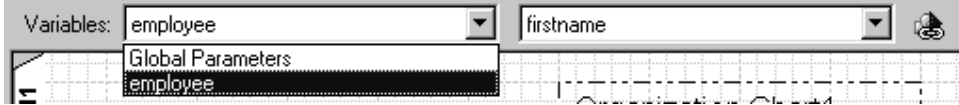

٢] اضغط على الاختبار وصلة ثم على خانة اسم الخاصبة المناسب.

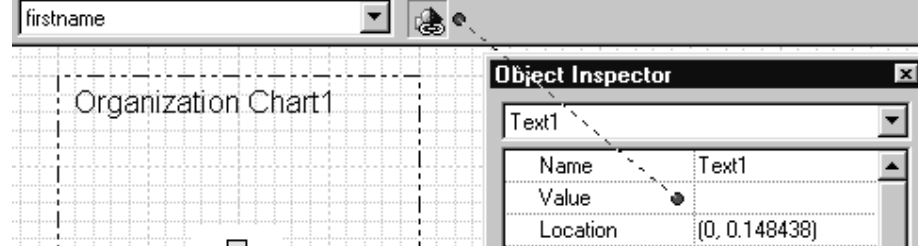

#### يظهر اسم العمود في خانة قيمة الخاصية، مسبوقا بالعلامة يساوي.

Value =firstname

تكوين أحداث التنقل

قد تر يد أن يقوم المستخدمين بالضغط على أحد نقاط البيانات للانتقال لمشهد آخر. يتضمن مز يد من المعلومات عن نقطة البيانات هذه. على سبيل المثال، قد يتم عر ض مخطط دائر ي لمبيعات كل منطقة للمستخدمين. عند قيام المستخدمين بالضغط على أحد المناطق "شريحة"، سيتم الانتقال لمشهد آخر ، حيث يقوم بعرض خريطة وتفاصيل أخر ي لهذه المنطقة. يمكنك تكوين أحداث التنقل باستخدام برنامج المعالجة Drilldown wizard للأشكال الخار جية التي تدعم قو الب البيانات.

يقوم برنامج المعالجة Drilldown wizard بتكوين الأحداث والعناصر التالية:

- حدث الضغط الذي يقوم ببدء حدث الانتقال للمشهد المستهدف وتحديد معامل المشهد.
	- مشهد جديد، إذا تطلب الأمر .
- معامل المشهد لامرار أحد الأعمدة التي تم ارجاعها بواسطة الاستعلام للمشهد المستهدف.

لتكوين حدث التنقل، اضغط على قالب البيانات الموجود ببر نامج تحرير قوالب البيانات. ثم اضغط ادراج --> تنقل سيظهر برنامج المعالجة Drilldown wizard؛ اضغط تالي

#### اختيار مشهد مستهدف:

إذا أردت تعريف الوجهة المستهدفة للحدث الخاص بالضغط. حدد اسم مشهد موجود من مربع الكشف المسقط أو أدخل اسم المشهد في مر بـع النص. إذا قمت بـادخال اسم مشهد جديد، عند ضغط **تـالي**، سيطلب منك تأكيد ر غبتك في تكوين مشهد جديد للتنقل ـ

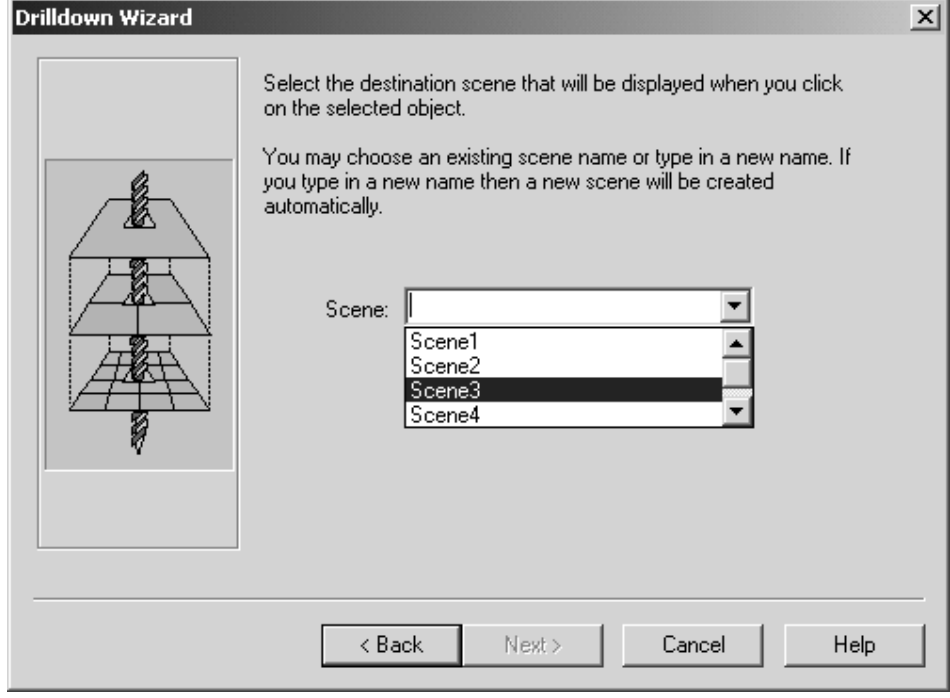

يعرض الشكل التالي صفحة المشهد المستهدف لبرنامج المعالجة Drilldown wizard.

### تحديد قيم التنقل:

تريد تحديد القيم من المجالات الموجودة بالمشهد الأصلي لمناظر تها كمعاملات مشهد للمشهد الجديد <sub>.</sub> حدد القيم<br>التي تريد امر ار ها للمشهد المستهدف الخاص بك <sub>.</sub>

يعرض الشكل التالي صفحة المجالات الخاصة ببرنامج المعالجة Drilldown wizard.

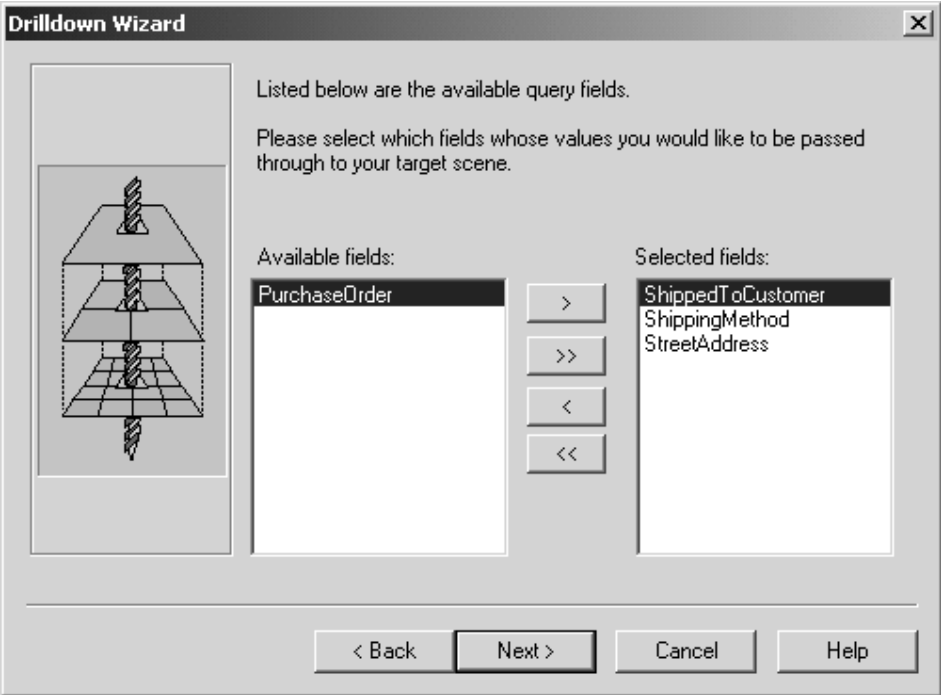

مناظرة معاملات المشهد المستهدف الموجودة:

إذا كان المشهد المستهدف الخاص بك يحتوي على معامل مشهد واحد على الأقل، يمكنك نتسيق معاملات المشهد الَّتي يتَّم مناظِّرتها للمشهد المستهدَّف مع معامل المشهد المستهدف الموجود.

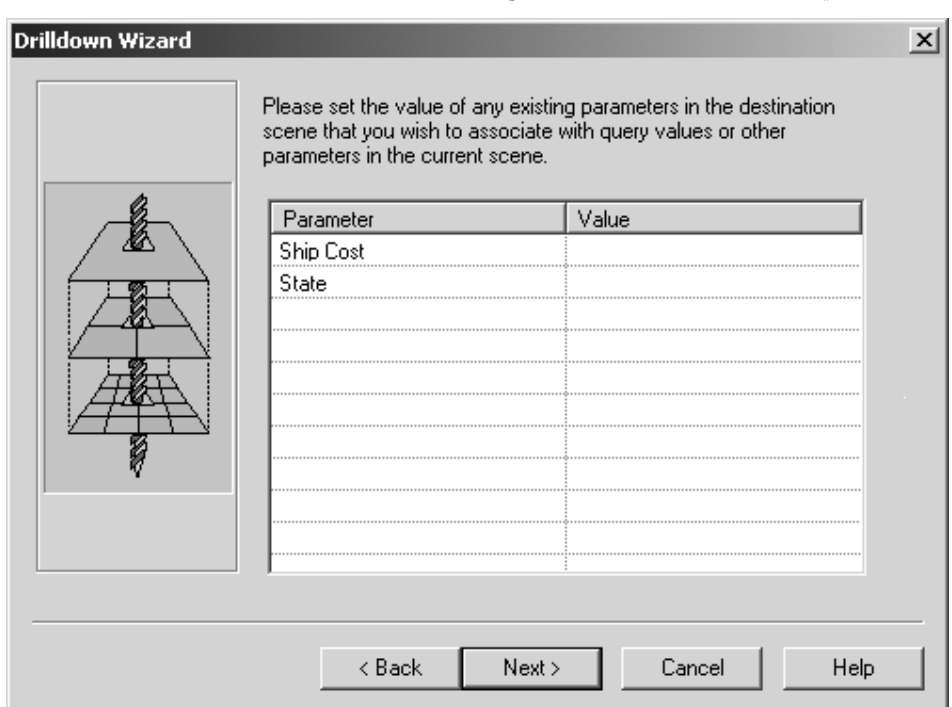

يعرض ما يلي صفحة تحديد قيم المعامل لبرنامج المعالجة Drilldown wizard.

إعادة تسمية معاملات المشهد المستهدف:

يمكنك تغيير أسماء المعامل للمشهد المستهدف الخاص بك. قد تقوم باستخدام اسم المعامل الذي لم يتم استخدامه في هذا الاستعر اض البياني لبرنامج QMF Visionary. هذه الخطوة اختيارية

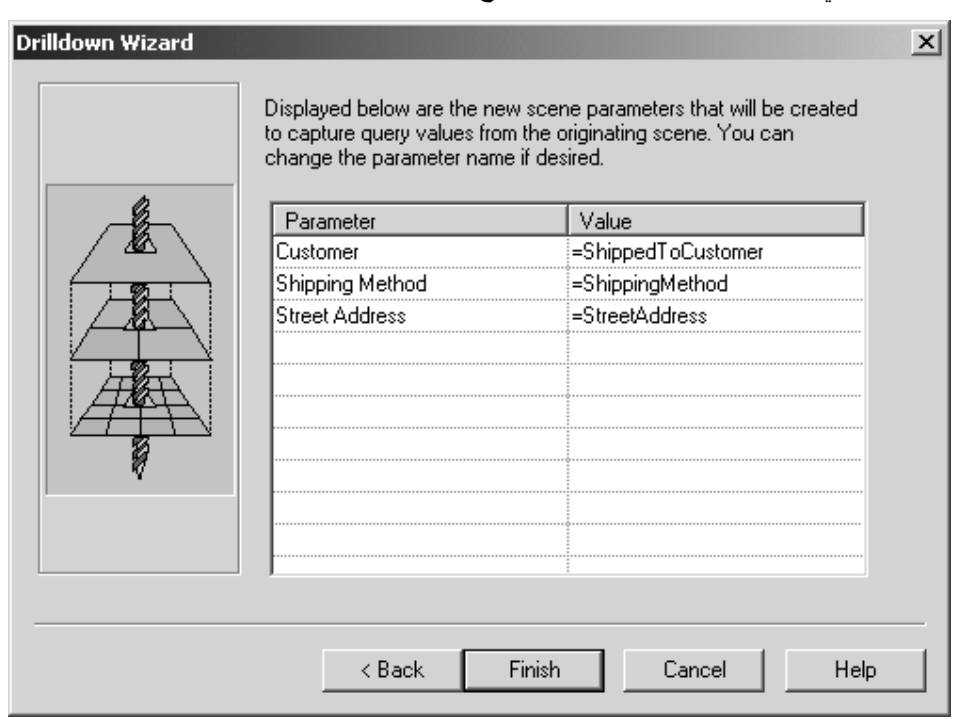

يعرض ما يلي صفحة إعادة تسمية المعامل لبرنامج المعالجة Drilldown wizard.

اضغط ا**نتهاء** لاتمام حدث التنقل.

### تهيئة نطاق العمل الخاص بك

يمكنك تهيئة QMF Visionary Studio بحيث يمكن توصيفه لزيادة الفعالية.

أيضا، بالنسبة لكل برامج التحرير (برنامج تحرير المشاهد وبرنامج تحرير الاستعلام وبرنامج تحرير هيكل الاستعراض البياني)، يمكنك تهيئة نُطَّاق العمل الخاص بك لعرض النوافذ وخطوط الأدوات التي تريدها فقط. يتذكر QMF Visionary هذه الاختيار ات و الأماكن الخاصة بها لكل جلسة متعاقبة حتى يتم تغَّيير ها.

الجدول ٢. طرق تهيئة QMF Visionary Studio.

| الإجراء                                               | اتهيئة                                    |
|-------------------------------------------------------|-------------------------------------------|
| اضغط على الخط الموجود بنهاية خط الأدوات وقم بسحبه الى | لنحريك خط الأدوات القياسي والنسق والتجول  |
| المكان الجديد.                                        | والمحإذاة والمعادلات                      |
| اضغط مشاهدة --> مساحة الطباعة                         | لمشاهدة الشكل العام للصفحة (خطوط ذات      |
|                                                       | شرط زرقاء).                               |
| اضغط مشاهدة --> خطوط الأدوات                          | لمشاهدة خط الأدوات القياسي والتجول والنسق |
|                                                       | والحالة والمحإذاة                         |
| اضغط مشاهدة --> خط المعادلات                          | لمشاهدة خط المعادلات                      |

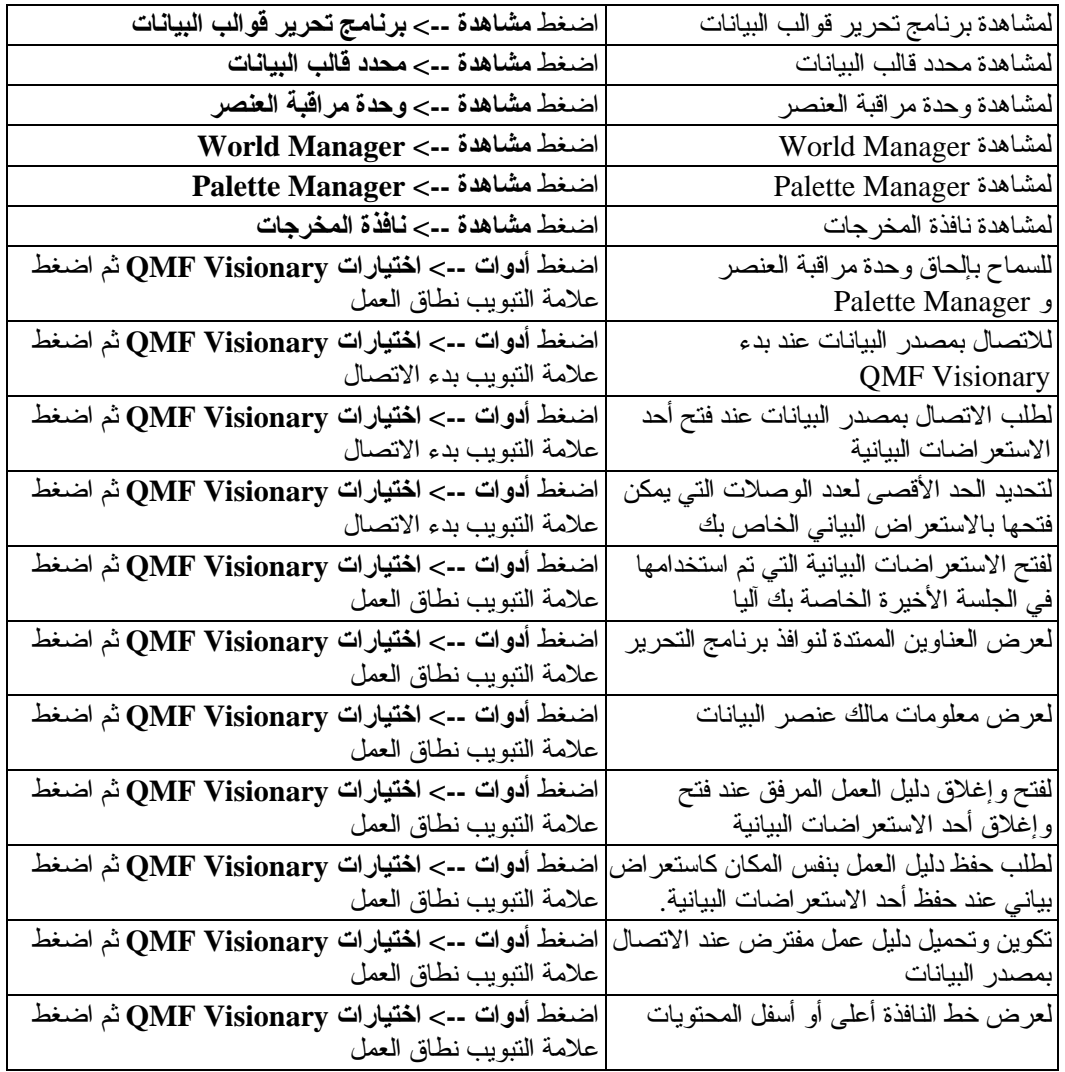

## الفصل الثالث. مفاتيح المسارات المختصرة لبرنامج QMF Visionary **Studio**

يتيح هذا الفصل كشف بمفاتيح المسارات المختصرة لأوامر قائمة QMF Visionary Studio وكشف بمفاتيح المسارات المختصرة للتحرك بواجهة تعامل QMF Visionary Studio.

### مفاتيح المسارات المختصر ة لأوامر القائمة

يعرض الجدول النالي أو امر قائمة QMF Visionary Studio ومفاتيح المسار ات المختصر ة للوحة المفاتيح الخاصة بها.

| المسارات المسارات المختصرة للوحة المفاتيح | أوامر القائمة                |
|-------------------------------------------|------------------------------|
| Ctrl+Delete Ctrl+X                        | اتحریر ۔۔> قص                |
| Ctrl+Insert ·Ctrl+C                       | تحریر ۔۔> نسخ                |
| Shift+Insert ·Ctrl+V                      | تحرير ـ-> لصق                |
| $Ctrl+Y$                                  | تحرير ـ-> إعادة              |
| $Ctrl + Z$                                | تحریر ـ-> تر اجع             |
| Del                                       | تحریر ۔۔> حذف                |
| $Ctrl + F$                                | تحرير ـ-> إيجاد              |
| F <sub>3</sub>                            | تحرير --> إيجاد التالي       |
| $Ctrl+A$                                  | تحریر ۔۔> اختیار کل          |
| $Ctrl + N$                                | ملف--> جديد                  |
| $Ctrl + O$                                | ملف--> فتح                   |
| $Ctrl + P$                                | ملف--> طباعة                 |
| $Ctrl + S$                                | ملف--> حفظ                   |
| Home                                      | مشاهدة--> إعادة مركزة المشهد |
| $Ctrl + G$                                | مشاهدة-ـ> خطوط إرشاد         |
| F1                                        | مساعدة--> موضوعات المساعدة   |
| Shift+F1                                  | ما هي هذه المساعدة           |
| Delete                                    | حذف                          |
| F <sub>6</sub>                            | النافذة التالية              |
| Shift+F6                                  | سابق                         |

الجدول ٣. مفاتيح المسارات المختصرة لأوامر القائمة

# مفاتيح المسارات المختصرة للتحرك

في كل من نمط التصميم ونمط التشغيل، يمكنك التحرك باستخدام أسهم لوحة المفاتيح والمفاتيح صفحة لأعلى<br>وصفحة لأسفل، كما هو موضح بالجدول التالي.

| المفتاح             | لتحريك نقاط المشاهدة      | Shift+Key<br>لتحريك نقاط المشاهدة | $Ctrl+Key$<br>لتحريك نقاط المشاهدة |
|---------------------|---------------------------|-----------------------------------|------------------------------------|
| سهم يسار            | لليسار بمقدار ۱۰ $\%$ من  | لليسار بمقدار العرض الكلي         | للحافة اليسرى للمشهد               |
|                     | عرض المشاهدة              | للمشاهدة (صفحة واحدة)             |                                    |
| سهم يمين            | لليمين بمقدار ١٠% من      | لليمين بمقدار العرض الكلى         | للحافة اليمنى للمشهد               |
|                     | عرض المشاهدة              | للمشاهدة (صفحة واحدة)             |                                    |
| سهم لأعلى           | لأعلى بمقدار ١٠% من       | لأعلى بمقدار الارتفاع الكلى       | للحافة العلوية للمشهد              |
|                     | ارتفاع المشاهدة           | للمشاهدة (صفحة واحدة)             |                                    |
| سهم لأسفل           | لأسفل بمقدار ١٠% من       | لأسفل بمقدار العرض الكلي          | للحافة السفلية للمشهد              |
|                     | عرض المشاهدة              | للمشاهدة (صفحة واحدة)             |                                    |
| Home                | لنقطة المشاهدة المفترضة   | لنقطة المشاهدة المفترضة           | لنقطة المشاهدة المفترضة            |
| صفحة لأعلى أو لوحة  | تصغير بمقدار ١٠ %         | تصغير بمقدار ٢٠ %                 | تصغير بمقدار ١٠٠ %                 |
| المفاتيح الجانبية + |                           |                                   |                                    |
| صفحة لأسفل أو لوحة  | $\%$ نکبیر بمقدار ۱۰ $\%$ | تكبير بمقدار ٢٠ %                 | تکبیر بمقدار ۱۰۰ %                 |
| المفاتيح الجانبية - |                           |                                   |                                    |

الجدول ٤. مفاتيح المسارات المختصرة للتحرك

### الفصل الرابع ملاحظات

تم تعديل هذه المعلومات للمنتجات والخدمات التي يتم تقديمها في الولايات المتحدة الأمريكية. قد لا تقوم شركة IBM باتاحة المنتجات أو الخدمات أو الخصـائصّ التي يتم الاشـّار ة اليها في هذا الدليل في الدول الأخر ي. استشر ممثل شركة IBM المحلي للحصول على معلومات عن المنتجات والخدمات المتاحة حاليا في منطقتك. و لا يعد أي ذكر لأي من منتجات أو بر امج أو خدمات IBM اشار ة صريحة أو ضمنية الى أنه يجب استخدام منتجات أو بر امج أو خدمات IBM فقط بيمكن استخدام أي منتج أو برنامج أو خدمة مكافئة من الناحية الوظيفية و لا تتعارض مع أي من حقوق الملكية الفكرية لشركة IBM. لكن، يكون تقييم والتحقق من تشغيل أي منتج أو برنامج أو خدمة لشركة خلاف IBM من مسئوليات المستخدم.

قد يكون لشركة IBM تطبيقات ذات بر اءات اختر اع أو بر اءات اختر اع مؤجلة تغطي موضوعات يتم شرحها في هذا الدليل. اتاحة هذا الدليل لا يمنحك أي ترخيص لبر اءات الاختر اع هذه. يمكنك ارسال الاستعلامات عن التر اخيص كتابيا الي:

**IBM** Director of Licensing IBM corporation North Castle Drive Armonk, NY 10594-1785  $U.S.A.$ 

بالنسبة للاستعلامات الخاصة بتر اخيص فئات البيانات المزدوجة (DBCS)، قم بالاتصال بادر اة IBM Intellectual Property Department التي توجد في بلدك، أو قم بارسال الاستعلامات كتابيا الى:

IBM World Trade Asia Corporation Licensing 2-31 Roppongi 3-chome, Minato-ku Tokyo 106-0032, Japan

الفقر ة التالية لا تطبق في المملكة المتحدة أو أي بلد أخر ي حيث تتعارض هذه الفقر ة مع قوانينها المحلية : INTERNATIONAL BUSINESS MACHINES CORPORATION PROVIDES THIS PUBLICATION "AS IS" WITHOUT WARRANTY OF ANY KIND, EITHER EXPRESS OR IMPLIED, INCLUDING, BUT NOT LIMITED TO, THE IMPLIED WARRANTIES OF NON-INFRINGEMENT, MERCHANTABILITY OR FITNESS FOR A PARTICULAR PURPOSE.

بعض الو لايات لا تسمح بانكار الضمانات الصريحة أو الضمنية في تعاملات معينة، لذلك، قد لا ينطبق هذا البيان

هذه البيانات قد تتضمن عدم دقة فنية أو أخطاء مطبعية. يتم اجر اء تغيير ات دورية على هذه البيانات؛ سيتم تضمين هذه التغيير ات في الطبعات الجديدة من الدليل. قد تقوم شركة IBM باجر اء بعض التحسينات و /أو التغيير ات في المنتج (المنتجات) الموضحة في هذا الدليل في أي وقت بدون أي اشعار .

قد تقوم IBM باستخدام أو توزيع أي من البيانات التي تقوم باتاحتها بأي طريقة تر اها الشركة مناسبة دون أي النز ام تجاهك

بالنسبة للأشخاص الذين يتوافر لديهم ترخيص لهذا البرنامج ويريدون الحصول على معلومات عنه بغرض: (i) تبادل المعلومات بين البر امج التي تم تكوينها بصور ة مستقلة والبر امج الأخر ى (متضمنة هذا البرنامج)، (ii) الاستخدام المشترك للمعلومات التي تم تبادلها، يجب أن يقوموا بمر اسلة العنوان التالي:

**IBM** Corporation J46A/G4 555 Bailey Avenue San Jose, CA 95141-1003 U.S.A.

هذه المعلومات يمكن أن تكون متاحة، وتخضع للشروط والأحكام المناسبة، بما يتضمن في بعض الحالات، سداد الرسوم.

البرنامج المرخص الذي يتم شرحه بهذه المعلومات وكل المواد المرخصة المتاحة له يتم اتاحتها بواسطة شركة IBM وفقا لشروط اتفاقية IBM Customer Agreement أو IBM International Program License Agreement أو أي اتفاقية مماثلة يتم عقدها بيننا.

أي بيانات تخص الأداء متضمنة هنا تم تحديدها في بيئة متحكم فيها. لذلك، النتائج التي يتم الحصول عليها في بينَّات تشغيل أخر ي قد تختلف بصور ة كبير ة. بعض المقاييس تمت على الأنظمة في مستو ي التطوير و لا يوجد أي ضمان أن تكون هذه المقاييس مطابقة في الأنظمة المتاحة بصفة عامة. أيضا، تمّ تقييم بعض المقاييس من خلّال التقدير الاستقر ائي. قد تختلف النتائج الفعلية. يجب أن يقوم مستخدمي هذا الدليل بالتأكد من البيانات التي يمكن تطبيقها لبيئة التشغيل المحددة الخاصة بهم.

كل العبار ات الخاصة باتجاهات أو نوايا شركة IBM المستقبلية تكون موضوع للتغيير أو الالغاء بدون أي اشعار ، وهي تمثل الأهداف فقط

هذه البيانات بغرض التخطيط فقط. وتكون كل المعلومات التي توجد في هذا الدليل موضوع للتغيير قبل أن تصبح المنتجات الموضحة متاحة

### العلامات التجارية

المصطلحات التالية هي علامات تجارية لشركة IBM في الولايات المتحدة الأمريكية أو في البلاد الأخرى أو كلاهما:

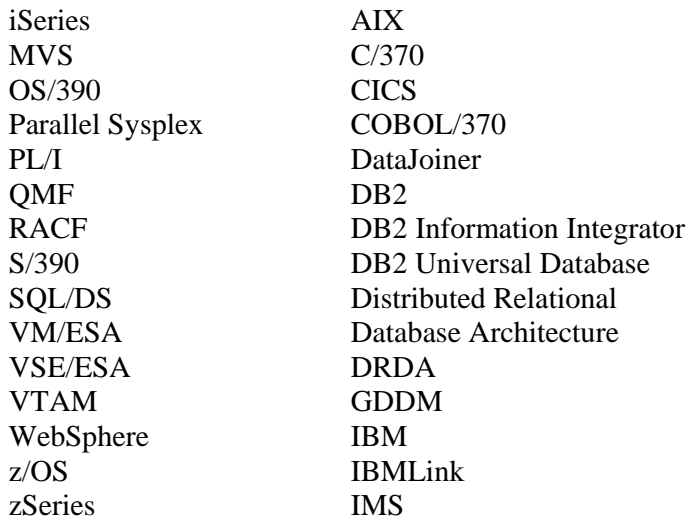

Java أو كل الشعارات والعلامات النجارية الني نعتمد على Java و Solaris هي علامات نجارية لشركة Sun<br>.Microsystems, Inc في الولايات المنحدة أو البلاد الأخرى أو كلاهما.

Microsoft و Windows NT و Windows وشعار Windows هي علامات تجارية لشركة .Microsoft Corporation Incفي الولايات المتحدة أو البلاد الأخرىّ أو كلاهما.

UNIX هي علامة تجارية مسجلة في الولايات المتحدة أو البلاد الأخرى لشركة Open Group.

أسماء الشركات أو المنتجات أو الخدمات الأخرى، قد تكون علامات تجارية أو علامات خدمة لآخرين.

# IBM.

Program Number: 5724-E86, 5625-DB2

Printed in USA

GB20-2226-00

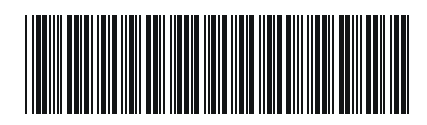